# **PLANILLA DE CÁLCULO EXCEL**

## ÍNDICE

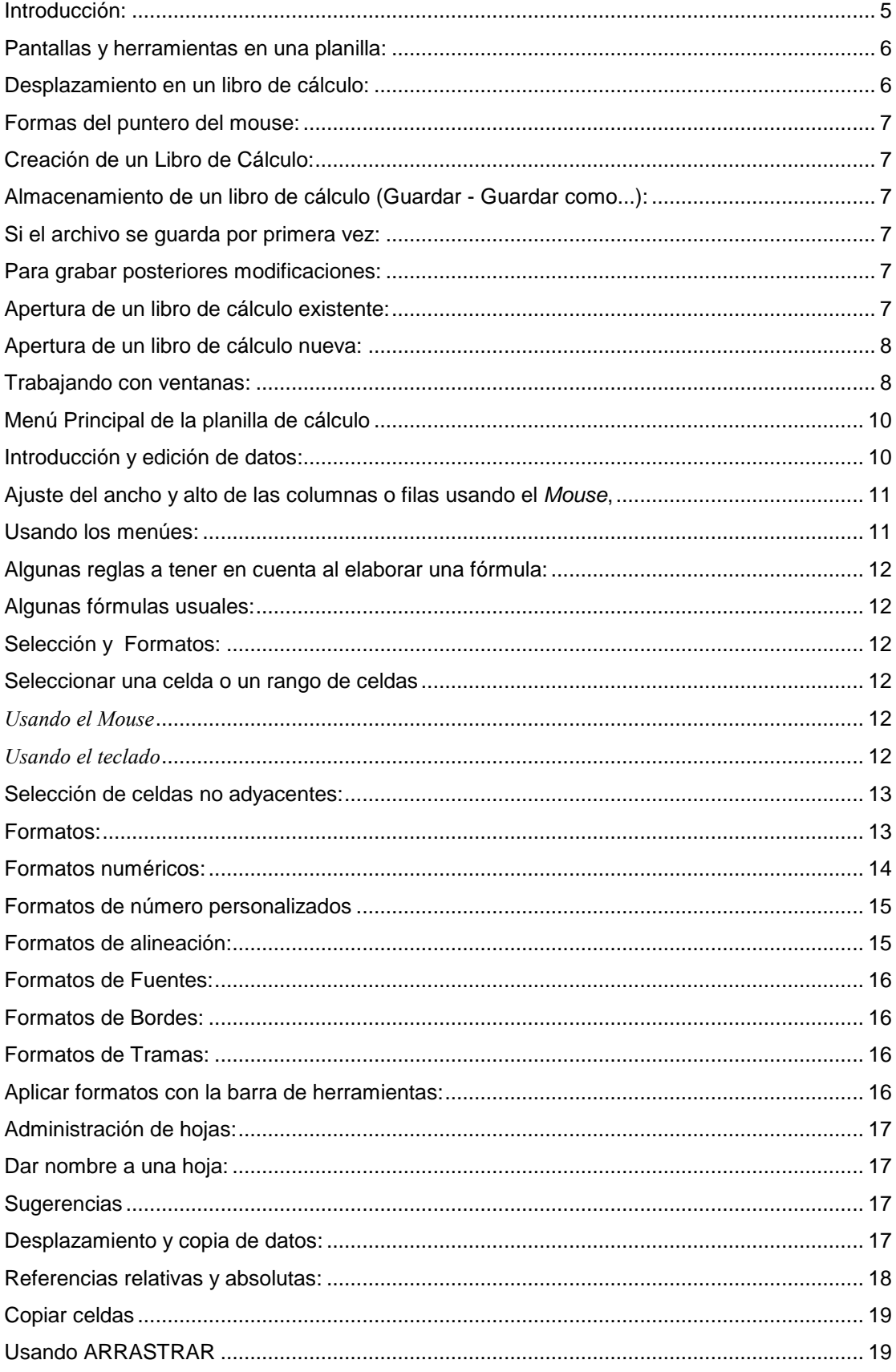

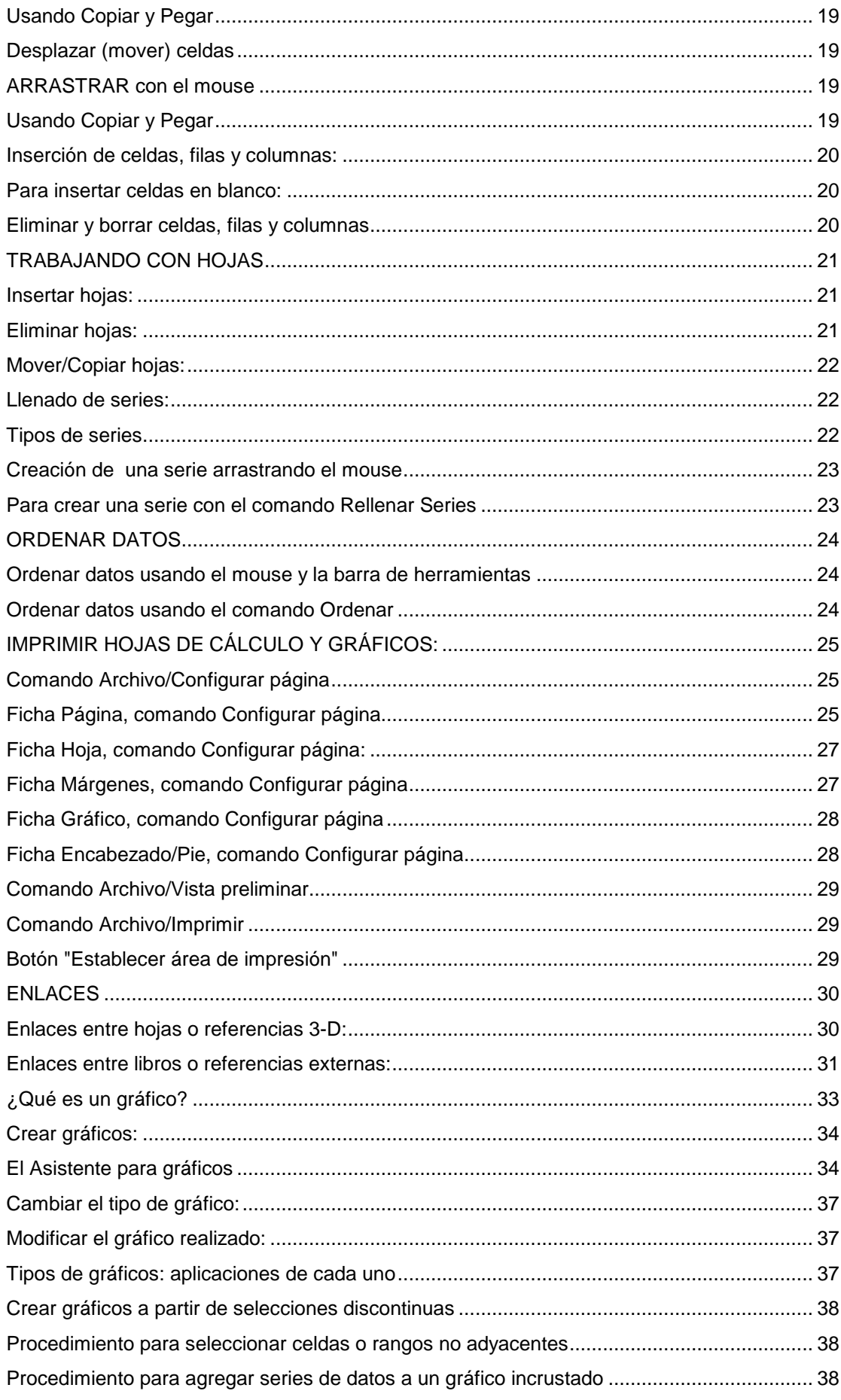

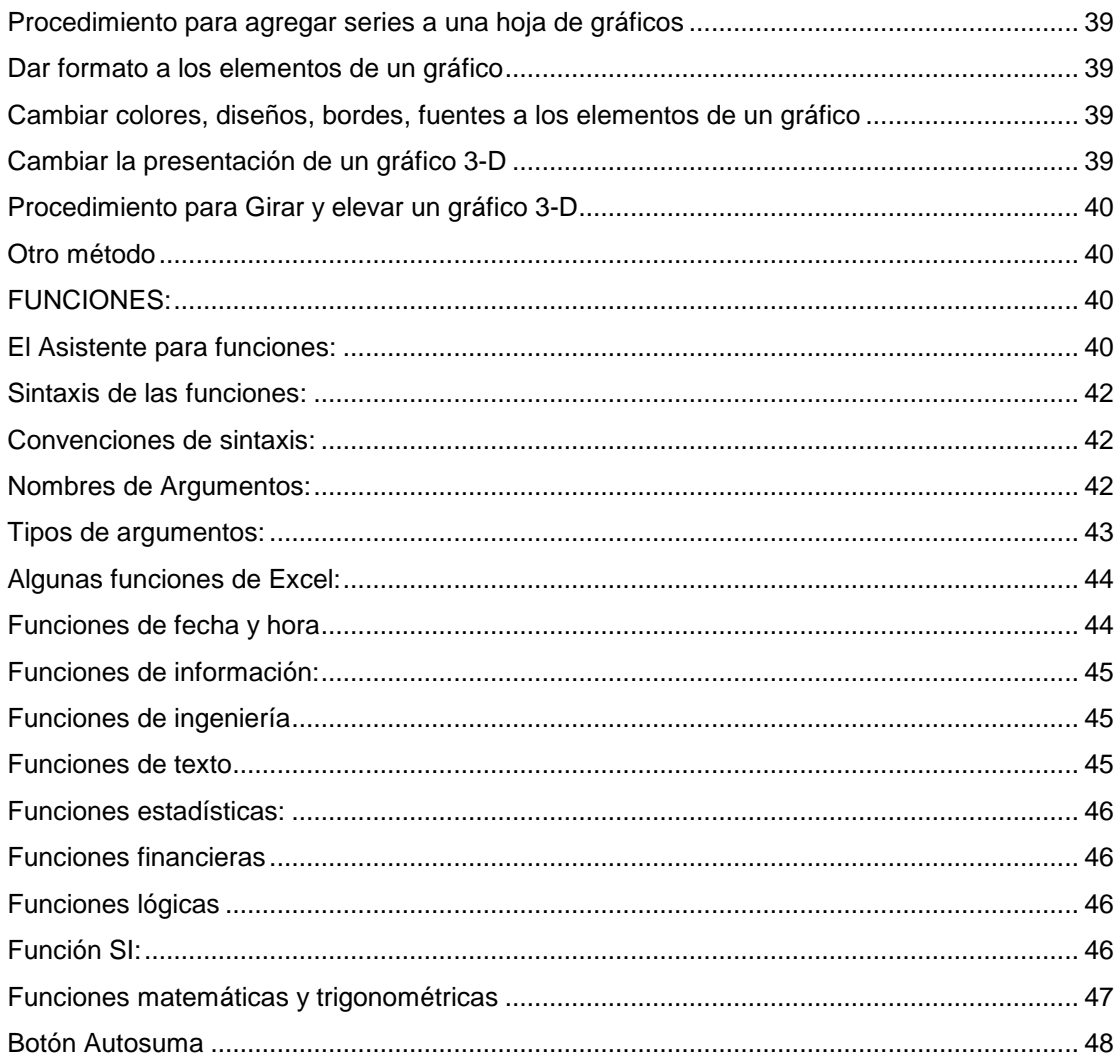

#### **Introducción:**

Una **planilla de cálculo** es una herramienta muy útil al momento de realizar cómputos de valores numéricos. Se denomina **planilla** ya que su concepto proviene de las famosas planillas realizadas usualmente en las tareas administrativas y contables, y **de cálculo** pues permite colocar fórmulas para que la planilla luego realice en forma automática los cómputos necesarios al ingresar los valores.

#### Ejemplo: planillas de CAJA, IVA, SUELDOS, VENTAS, PRESUPUESTOS.

No se utilizan únicamente en administración o cómputos de oficinas, sino que también se le pueden dar usos hogareños como listas de consumo, o cualquier aplicación que necesite de cálculos (cálculos de obras, requerimientos de materiales para la elaboración de productos, estadísticas).

Una planilla es una cuadrícula formada por **filas (horizontales)** y **columnas (verticales)** en cuyas intersecciones (denominadas **celdas**) vamos a almacenar datos o fórmulas.

Cuando Excel es abierto, se podrá ver un libro de trabajo en la ventana, cuyo título es Libro1 y está formado, por defecto, de 3 hojas de trabajo que pueden extenderse, si uno lo desa, hasta 255 hojas. Al abrirse el Libro1 se activa automáticamente la primera hoja de trabajo llamada: Hoja1.

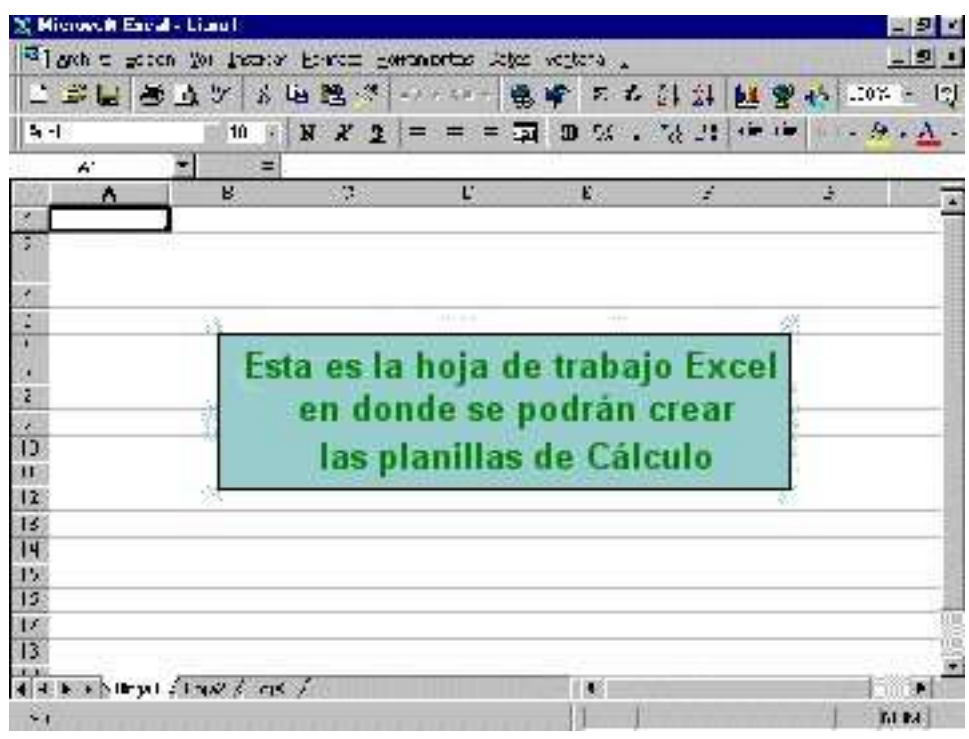

#### **La hoja de trabajo de Excel tiene las siguientes características.**

Una hoja de trabajo está formada por una serie de celdas, cada una de ellas tiene una dirección (por ejemplo a1), la cual es determinada por la "columna A" y la "fila 1" que ocupa.

Las columnas tiene un encabezado etiquetado con letras en la parte superior de la hoja de trabajo orientadas de izquierda a derecha. Las filas están marcadas hacia abajo, en el margen izquierdo, señaladas con números. Cada hoja de trabajo tiene 256 columnas y 65,536 filas, que en total determinan 16.777.216 celdas.

Las celdas se activan haciendo click en ellas. Lo que se digita en ellas, será el contenido de la celda.

Se pueden manipular los datos en una hoja de trabajo seleccionándolos y realizando operaciones con ellos.

En el caso particular de **Excel**, no sólo tenemos planillas sino **libros**, es decir que cada archivo se compone de un conjunto x de planillas al que llamaremos **libro de cálculo**.

Se pueden establecer relaciones entre las celdas de las distintas Hojas que conforman el libro. (También entre varios libros, pero éste es un concepto más complejo que estudiaremos más adelante.)

 $\checkmark$  Ejemplo: una hoja de cálculo puede poseer el detalle de las ventas del mes (un mes por hoja), y que a la vez se vincule a otras hojas que posean el mismo formato, pero se refieran a otros meses (una hoja para Enero, otra para Febrero, etc.).

#### Barra de Título de la Ventana **Barra de Menú**  $\bar{x}$  Microsoft Excel - Libro1  $|n| \times$ Archivo Edición Ver Insertar Formato Herramientas Datos Ventana ? <u> 디리지</u>  $\mathbf{A} \cdot \mathbf{B}$ hine "se" " 2" "A" Arial  $-10$   $\mathbb{H}\bullet$  $\delta$ .  $\overline{A1}$  $\overline{H}$  Barr de fórmulas A ∡  $\overline{1}$  $\overline{2}$ Barras de Herramientas  $\overline{3}$ Celda actual,  $\overline{4}$ 5 en este caso, Barra de Fórmulas  $\overline{6}$ A1 Columnas  $\overline{7}$  $\overline{8}$ 9  $10$ Filas  $11$ Barras de Des- $12$ plazamiento 13 entre celdas  $14$ 15 Pestañas para  $16$ Botones de  $\frac{12}{17}$ cambiar de hoja Desplazamien-18 to entre hojas 19 20  $\overline{21}$ 22 23 24 **II I D DI Hoja1** / Hoja2 / Hoja3 / H ▸║ **NUM** Listo

#### **Pantallas y herramientas en una planilla:**

#### **Desplazamiento en un libro de cálculo:**

La barra de desplazamiento se usa para moverse a través de una hoja de cálculo que es demasiado larga para verla en su totalidad, ya sea en dirección horizontal o vertical. Las flechas ubicadas a los extremos de las barras realizan desplazamientos de uno por vez, en distintos sentidos, mientras que el cuadro ubicado dentro de la barra, puede arrastrarse con el mouse para efectuar desplazamientos mayores. La posición del cuadro dentro de una barra indica la ubicación actual del cursor relativa a la totalidad de la hoja. También pueden usarse las flechas de dirección del teclado, que desplazarán el indicador de la celda actual a la celda siguiente, según el sentido de las flechas usadas.

Como en **Excel** también poseemos varias hojas, para desplazarse entre hojas, pueden usarse las solapas que indican las hojas (parte inferior de la pantalla), solamente haciendo clic en la solapa de la hoja a la que se desea trasladar. Existen botones de desplazamiento de hojas, en

caso de querer desplazarse a una hoja cuya solapa no sea visible. (Ver gráfico de las partes de la pantalla en **Excel**)

#### **Formas del puntero del mouse:**

El puntero del mouse puede adoptar diversas formas, indicando las acciones a tomar, como ser, una cruz (sobre las celdas de una hoja de cálculo, para elegir alguna), una lupa (en presentación preliminar para ver más de cerca), una línea doble con flechas en direcciones opuestas (en las divisiones de filas o columnas, para ajustar su ancho), entre otros.

#### **Creación de un Libro de Cálculo:**

Al ingresar a **Excel**, se suele presentar un libro de cálculo vacío para comenzar a trabajar. Si ello no ocurriese, podremos crear un libro nuevo (es decir, vacío y listo para llenarlo con fórmulas o datos) eligiendo el comando **Archivo/Nuevo.**

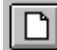

También se puede crear un libro nuevo usando el botón **Nuevo** de la Barra de Herramientas.

#### **Almacenamiento de un libro de cálculo (Guardar - Guardar como...):**

Para que todo el trabajo realizado permanezca guardado para poder utilizarlo en ocasiones posteriores, es necesario grabarlo, ya sea en el disco rígido de la computadora o bien en un disquete. Si el archivo se va a guardar por primera vez, debemos especificar la unidad de disco (rígido o disquete), la posición dentro de las carpetas, y el nombre que se le dará al libro, para lo cual usaremos el comando **Archivo/Guardar co-**

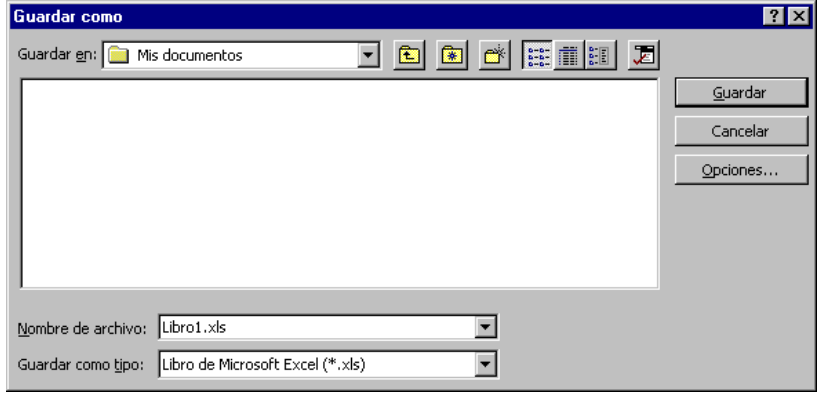

**mo....** En ocasiones posteriores, para guardar los cambios efectuados, usaremos el comando **Archivo/Guardar**.

#### **Si el archivo se guarda por primera vez:**

- 1. Elegir **Archivo/Guardar/ o Archivo Guardar como...** (en este caso es lo mismo).
- 2. En la pantalla, especificar la unidad, posición dentro de las carpetas y nombre con el que se guardará el archivo.
- 3. Presionar **Aceptar**.

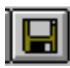

**Para grabar posteriores modificaciones:** 

Elegir **Archivo/Guardar** o bien presionar el botón **Guardar** de la barra de herramientas.

#### **Apertura de un libro de cálculo existente:**

En el caso de desear abrir un libro existente, es decir continuar con la confección o el llenado de un libro creado en anteriores oportunidades, es necesario seguir los

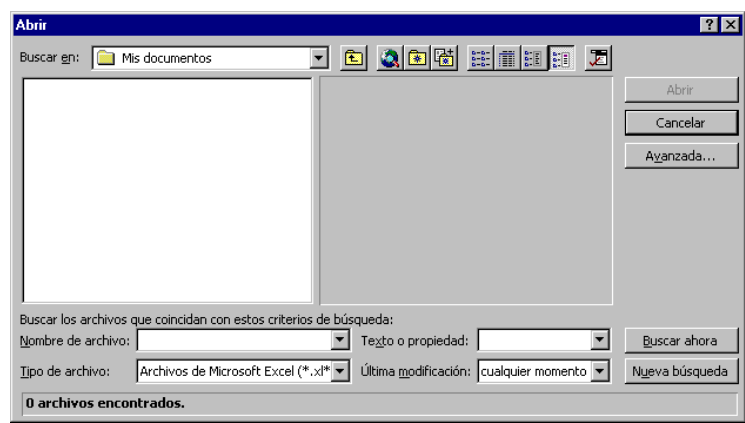

siguientes pasos:

- 1. Elegir **Archivo/Abrir**
- 2. En la pantalla, indicar la unidad de disco, la carpeta y nombre del archivo que se desea abrir.
- 3. Presionar **Aceptar**.

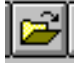

También se puede abrir un libro existente usando el botón **Abrir** de la barra de herramientas.

#### **Apertura de un libro de cálculo nueva:**

En el caso de desear comenzar a trabajar con un libro nuevo es necesario seguir los siguientes pasos:

- 1. Elegir **Archivo/nuevo**
- 2. En la pantalla, indicar General o soluciones de hoja de calculo. Las segundas se utilizan como las plantillas en Word, son planillas preestablecidas que nos solucionan algún aspecto de confección.
- 3. Seleccione libro.
- 4. Presionar **Aceptar**.

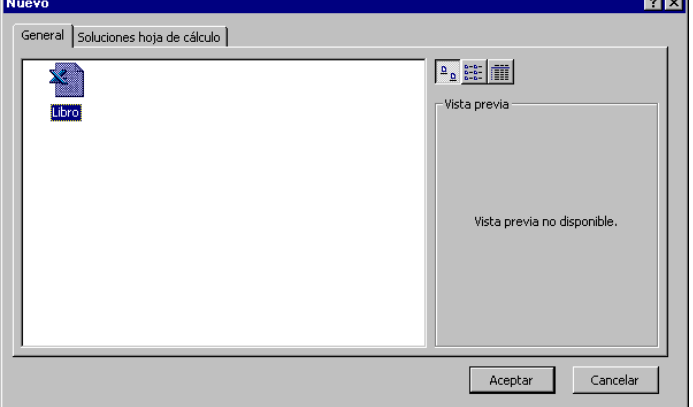

#### **Trabajando con ventanas:**

Es posible tener en pantalla varios libros abiertos. A esto se le llama trabajar con **ventanas de libros**, lo cual es práctico cuando se tienen varios libros vinculados o enlazados. El problema que se presenta es que se reduce notoriamente la velocidad de procesamiento debido a que la memoria se encuentra sobrecargada, y en algunos casos puede "coparse" la capacidad de la computadora, dependiendo de la memoria disponible, o bien provocar una modalidad de trabajo lenta y tediosa. Se recomienda tener la **MENOR** cantidad de ventanas abiertas, limitándose a las que sean estrictamente necesarias, para evitar estos problemas.

• Para ver las ventanas que se encuentran abiertas, se usa el menú **ventana**, el cual indica con una marca la ventana actual.

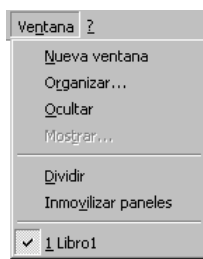

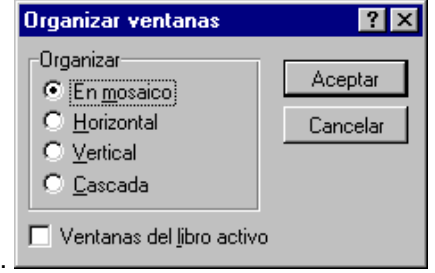

• En caso de tener más ventanas abiertas que las necesarias, se las puede cerrar

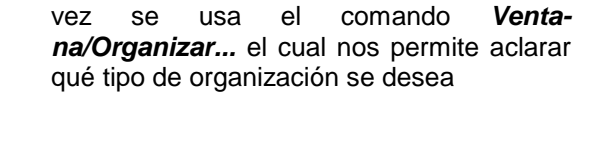

• Para ver todas las ventanas en pantalla a la

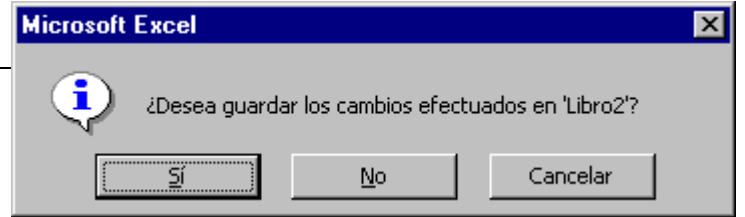

(una por vez) usando el comando **Archivo/Cerrar**, el cual cerrará la ventana actual, y en so de haber olvidado guardar las modificaciones, presentará un mensaje alertando de tal situación.

#### **Definición de las Partes de la hoja Principal :**

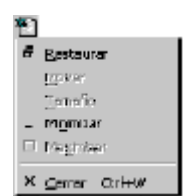

Caja de Control de Excel Cuando se hace click aquí aparece un menú de cascada con comandos para maximizar, minimizar la ventana, cambiar de tamaño o cerrar Excel.

 $\Box$   $\times$   $\lor$  = = SUMA(B1:B6) BZ

Caja de Nombre: Esta area muestra la dirección de la celda activa. Si una celda o un rango de celdas tienen un nombre, el nombre de estas aparece aquí.

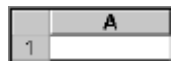

Botón para seleccionar toda la hoja: Si hace click en el botón señalado, se seleccionará toda la hoja de trabajo.

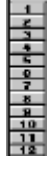

Títulos de Filas: Es un número que identifica todo un reglón, en una hoja de trabajo. Siempre aparece a la izquierda de cada reglón. Se enumera de 1 a 65,536. Al hacer un click en un número de estos títulos se selecciona toda la fila.

**Tisto** Suma=480

Barra de estado: Muestra la información del comando seleccionado, la función de un cierto botón entre otras cosas.

Holat Hojaz (Hoja3

Hojas de trabajo: Se pueden seleccionar las diferentes hojas de trabajo sólo al hacer un click en la pestaña correspondiente y con ello la hoja se activa.

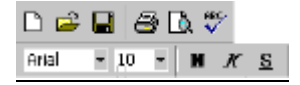

Barra de herramientas: Excel por defecto mostrará en su barra de herramienta las estándar y formato que contienen las funciones más usadas en Excel.

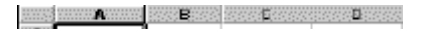

Encabezado de columna: Es una letra (o par de letras) que identifica toda una columna de la hoja de trabajo. Siempre aparece en la parte superior de la columna. Estas se nombran de A a IV siguiendo este orden: A,B,C,...,Z,AA,AB,...,AZ; BA,BB,...;IV. Hay 256 columnas. Al hacer click en una de ellas se selecciona toda la columna.

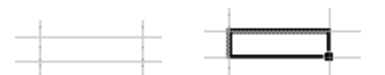

Celda activa: Se le llama así a la celda que deberá ser afectada por el siguiente comando y está encerrada por un línea oscura llamada borde de la celda activa. Si se arrastra este borde se puede mover el contenido de la celda a otra celda.

#### **Menú Principal de la planilla de cálculo**

Cada menú contiene acciones específicas que están agrupadas según el nombre del menú de la siguiente manera:

ARCHIVO: Este menú permite abrir, cerrar, guardar y buscar documentos u hojas de cálculo; Generar vistas previas de los documentos, configurar el tamaño de página e imprimir éstos documentos u archivos.

**EDICIÓN**: Mediante este menú se pueden realizar ediciones de objetos y texto. Es decir copiar, pegar, cortar, seleccionar, buscar, entre otros, estando el documento en pantalla, es decir activo.

**VER**: Contiene las opciones para visualizar en la pantalla las diferentes vistas de un documento, es decir ajustar el tamaño de visualización y permite escoger las barras de menú

**INSERTAR**: Para insertar en la hoja de cálculos elementos como filas, columnas, saltos de página, símbolos, dibujos, gráficos y objetos en general.

**FORMATO**: En este menú están las opciones para dar formato a los contenidos de la hoja como texto, números, fechas, etc. Ajustar el alto de las filas y el ancho de las columnas. cambiar el nombre, el fondo u ocultar una hoja de cálculo.

**HERRAMIENTAS**: Con esta opción se obtiene ayudas adicionales, como corrección ortográfica, corrección gramatical, diccionario de sinónimos, entre otras opciones para configurar Microsoft Excel.

**DATOS**: Todos los comandos referentes a la manipulación de tablas.

**VENTANA**: Es aquella que maneja la ventana de los documentos activos.

#### **Introducción y edición de datos:**

En un libro de cálculos se pueden introducir valores constantes y fórmulas. Un **valor constante** es un dato que se introduce directamente en una celda, pudiendo ser un valor numérico (incluyendo fechas y horas) o bien un texto descriptivo.

Una **fórmula** es un conjunto de valores constantes, referencias de celdas, nombres de rangos, funciones y operaciones que producen un nuevo valor a partir de valores existentes y siempre comienza con un signo =.

La barra de Fórmulas muestra el valor o la fórmula que se encuentra en la celda activa.

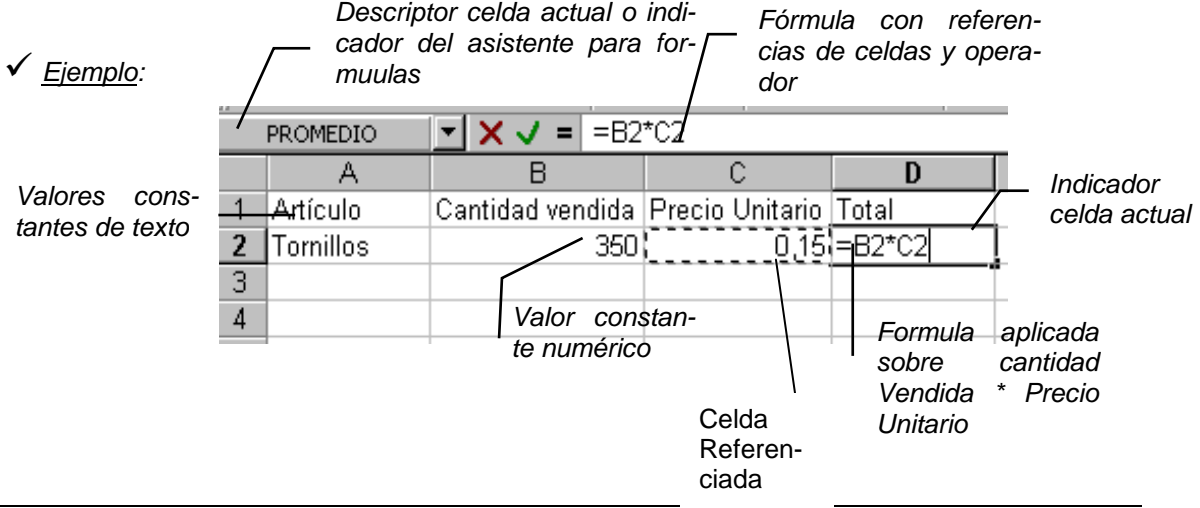

Para introducir datos o fórmulas en una celda determinada, solamente es necesario desplazar el indicador de la celda actual (usando el mouse o las flechas de dirección del teclado) hasta la celda en cuestión y comenzar a escribir. Una vez completada la fórmula o el valor, no se debe olvidar de presionar **ENTER**.

Dentro de una celda, se visualiza al cursor como una línea parpadeante indicando la posición en que aparecerán los caracteres que se tipean. El contenido de la celda actual también aparece en la **Barra de Fórmulas**.

Para modificar el contenido de una celda, se debe desplazar el indicador de la celda actual hasta la celda deseada y hacer clic en la barra de Fórmulas, o bien presionar la tecla **F2**.

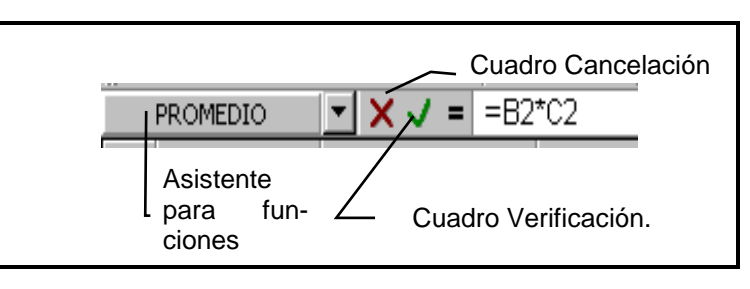

La Barra de Fórmulas posee un cuadro de cancelación,

uno de introducción o verificación, y uno para ingresar al asistente de funciones (que se describirá con posterioridad)

#### **Ajuste del ancho y alto de las columnas o filas usando el Mouse,**

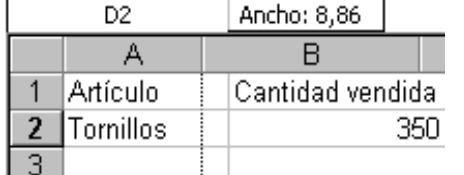

Se debe ubicar el puntero del mismo en el borde de la columna o fila (sobre las barras que indican los números o letras identificatorias), y arrastrarlo hasta ajustar el ancho deseado. Nótese que en el cuadro descriptor de celdas se muestra el tamaño al que se está ajustando el alto o ancho).

#### **Usando los menúes:**

- 1. Elegir el comando **Formato/Fila/Alto**.
- 2. Ingresar el **Alto** deseado (en puntos)
- 3. Presionar **Aceptar**.

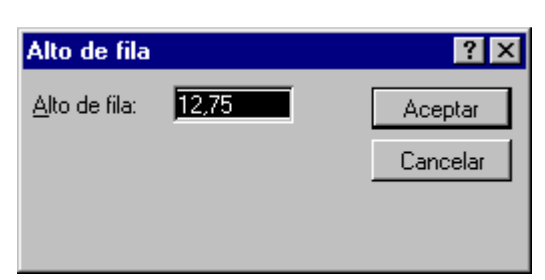

#### **Ajustar el Alto: Ajustar el Ancho:**

- 1. Elegir el comando **Formato/ Columna/ Ancho**
- 2. Ingresar el **Ancho** deseado (en espacios) 3. Presionar **Aceptar**.

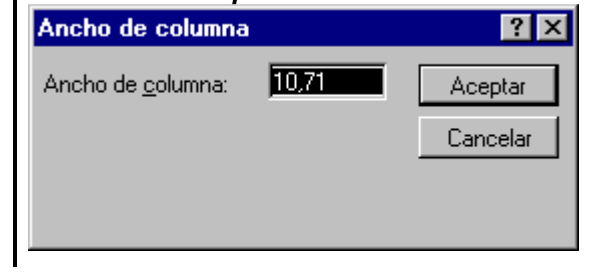

#### **Introducción de una fórmula:**

Un libro de cálculo sin fórmulas no tiene sentido. La finalidad de los libros de cálculo es la de actualizar los valores de resultados al modificar los valores constantes existentes.

 $\checkmark$  Ejemplo: una planilla que calcule movimientos de ventas durante el mes, actualizará sus totales al agregar nuevas ventas.

Una fórmula combina en una celda valores con operadores, tales como el signo más o el menos, para producir un nuevo valor a partir de otros existentes. Una fórmula, como se verá más adelante, también puede contener funciones en lugar de operadores, las que reducen el trabajo de elaboración de una fórmula. Las fórmulas **SIEMPRE** deben comenzar con un signo =

#### **Algunas reglas a tener en cuenta al elaborar una fórmula:**

- Operadores permitidos: + (adición), (sustracción), \* (producto), / (cociente)
- Los paréntesis indican en una fórmula el orden o prioridad de cálculo que se desea, lo que alterará el resultado. Ej.: no es lo mismo 3+2\*4, (resultado 11) que (3+2)\*4 (resultado 20).
- Pueden colocarse varios paréntesis dentro de una fórmula sin olvidar que para cada paréntesis de inicio, debe haber uno de fin.
- Los operadores + y tienen una prioridad mayor que los \* y /. Además separan en términos.

$$
\sqrt{\text{Ejemplo:}}
$$
  $2*3+5-4*1/(5+2*6)$ 

**Algunas fórmulas usuales:** 

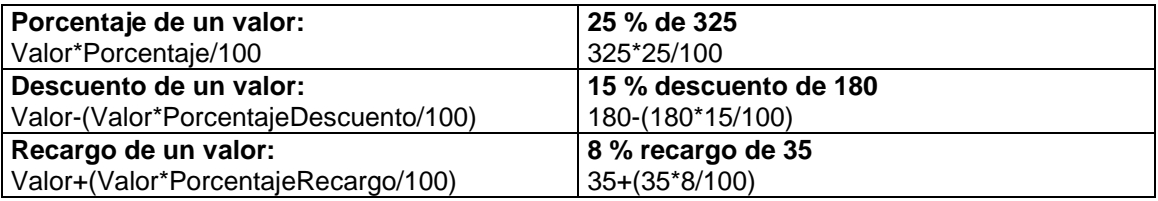

#### **Selección y Formatos:**

Antes de ejecutar la mayor parte de los de los comandos o de las tareas en **Excel** se deben seleccionar las celdas con las que se desea trabajar. Se puede seleccionar una sola celda o un **rango de celdas** (conjunto de celdas adyacentes) o bien celdas no adyacentes entre sí (presionando Crtl+Click en celda). También puede desplazarse fácilmente de una celda a otra dentro de una selección. Si se selecciona una sola celda, ésta tendrá un borde grueso. Si selecciona un rango de celdas, el rango estará resaltado con un color de fondo.

#### **Seleccionar una celda o un rango de celdas**

Para seleccionar una celda, solamente se debe hacer click en la misma, o bien presione las teclas de dirección hasta ubicar el indicador de celda actual en la celda deseada.

Para seleccionar un rango de celdas, se deben seguir los siguientes pasos:

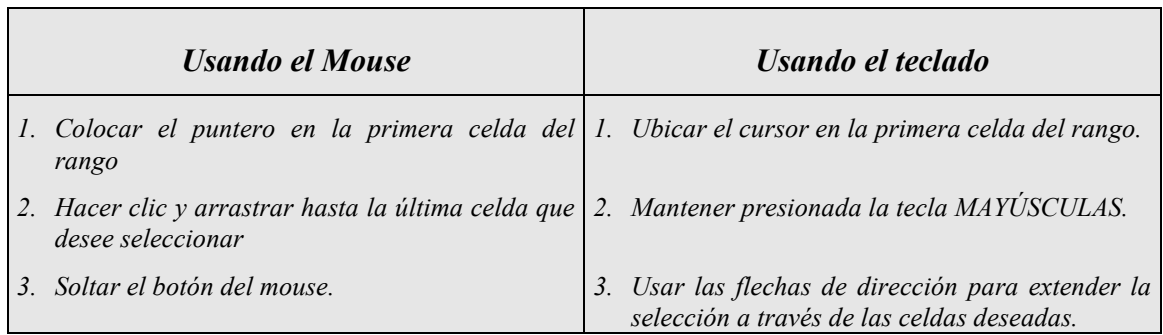

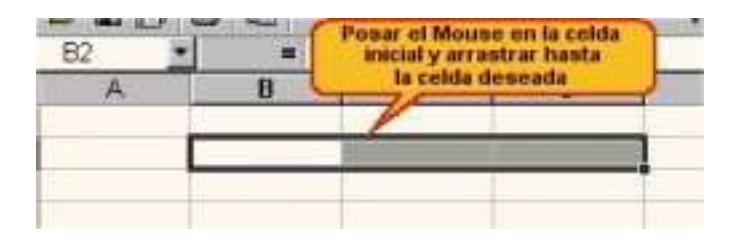

Un **rango** es un conjunto de celdas adyacentes. Para describir un rango, se menciona la celda de su extremo superior izquierdo seguida de la celda del extremo inferior derecho, separadas por dos puntos (:).

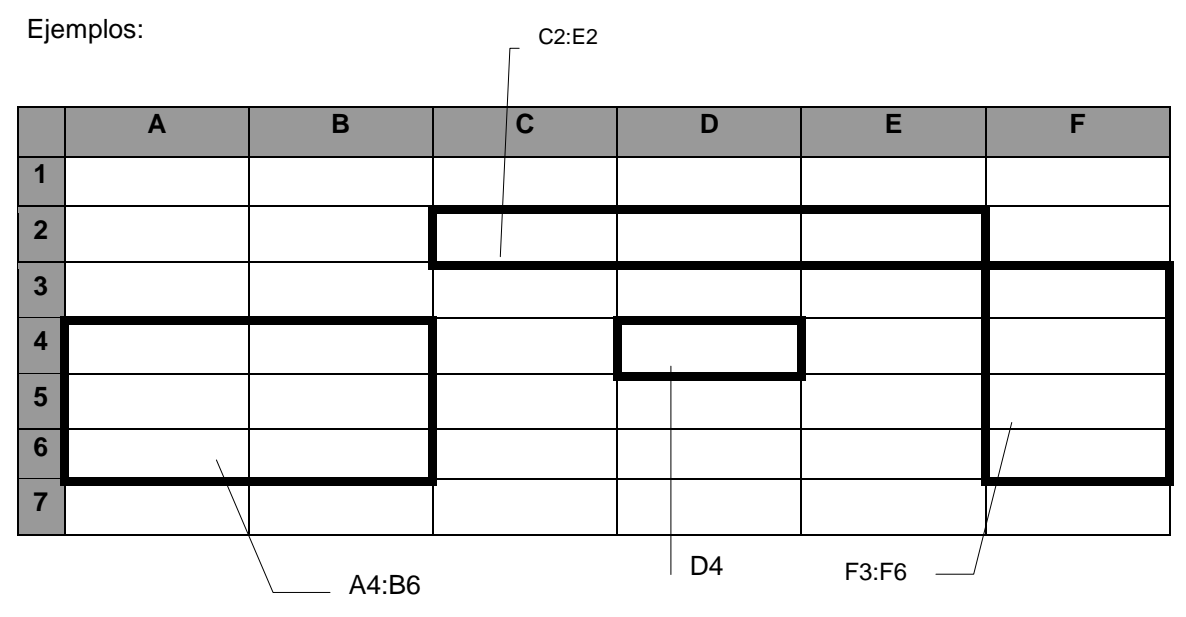

#### **Selección de celdas no adyacentes:**

En ocasiones resulta útil seleccionar varias celdas para modificar a la vez, aunque no se encuentren adyacentes. Para esto, solamente se puede seleccionar con el mouse:

- 1. Hacer clic en la primera celda a seleccionar.
- 2. Manteniendo apretada la tecla **CTRL**, hacer clic en las restantes celdas (una por una).

#### **Formatos:**

Aplicar un formato es definir cierta característica a la(s) celda(s) seleccionada(s). Los formatos en libros de cálculo, no solamente permiten mejorar la apariencia o presentación del documento, sino también permiten destacar valores y lo que es más importante, mejorar la presentación de datos numéricos de manera adecuada (cantidad de dígitos decimales, signos de separación de millares, guiones, signos monetarios).

Siempre se debe tener en cuenta que la función más importante de una planilla o libro de cálculo es la de presentar información .La información que se presenta debe ser fácil de interpretar, lo ideal es que el usuario final de una planilla pueda, fácilmente, encontrar la información que necesita.

En ocasiones se piensa que la aplicación de los formatos no es tan importante como el contenido de la planilla, pero pensemos qué sería del usuario si tuviera que trabajar con una enorme planilla donde no se distinguen con claridad los títulos de los datos, los valores calculados de los conocidos, y dentro de los mismos, los que proporcionan información importante (como pérdidas, ganancias, etc.)

Existen dos tipos de formatos: los que hacen a la apariencia (fuentes, estilos, colores, bordes) y los que hacen a la presentación numérica.

Formato de celdas

Categoría:

General

Número Moneda Contabilidad

Fecha

. . . . .<br>Porcentaje recente)<br>Fracción<br>Científica Eichenet<br>Texto<br>Especial Personalizada

|<br>|Hora

Número | Alineación | Fuente | Bordes | Tramas | Proteger |

número.

Las celdas con formato general no

tienen un formato específico de

Muestra

 $\vert$   $\vert$ 

#### **Formatos numéricos:**

Se pueden asignar formatos a los números para que presenten cantidades monetarias, porcentajes, decimales, notaciones científicas, fechas u horas. **Excel** posee muchos formatos incorporados, pero también se pueden crear otros propios que se adapten a necesidades específicas.

Cuando se crea un libro nuevo, todas las celdas usan formato **General Estándar** de número, como formato predeterminado. A medida que se escriben números, **Excel** les asigna un formato incorporado basado en lo que se escriba. Así, si se escribe un signo \$ al introducir un valor, **Excel** le asignará formato moneda.

- 1. Seleccionar las celdas a las que se desea dar formato.
- 2. Elegir **Formato/Celdas**.
- 3. De la ficha **Número**, elegir la categoría y código de formato que se desea. Si desea crear un formato personalizado, se debe escribir en cuadro **Código** siguiendo las reglas que se explican más adelante.
- 4. Presionar **Aceptar**.

**Categoría Código Formato Ejemplos 5000 Todos Estándar 15000 Número** 0 5000 0,00 5000,00 #.##0 5.000 #.##0,00 5.000,00 #.##0; [rojo]-#.##0 5.000 #.##0,00; [rojo]-#.##0,00 5.000,00 **Moneda** \$#.##0; -\$#.##0 \$5.000  $$#. ##0;$  [rojo]- $$#. ##0$  \$5.000  $$# .##0,00; -$# .##0,00$  \$5.000,00  $$#.+$ ##0,00; [rojo]-\$# $.+$ ##0,00 \\ \$5.000,00 **Porcentaje** 0% 500000% 0,00% 500000,00% **Científico** 0,00E+00 5,00E+03 **Fracción** # ?/? 5000

La siguiente tabla muestra algunos formatos numéricos incorporados a Excel.

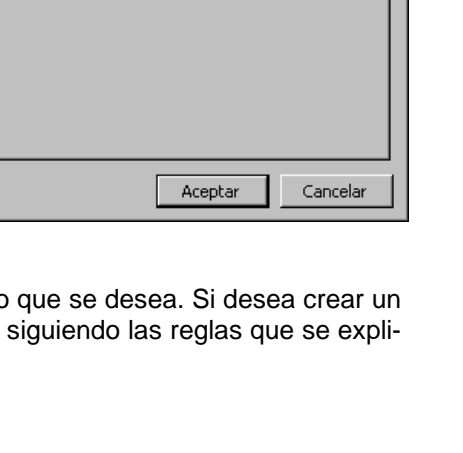

 $7x$ 

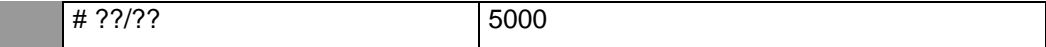

Los códigos para los formato de número pueden tener hasta cuatro secciones separadas con puntos y comas. Estas secciones definen el formato para los números positivos, negativos, valores de cero y texto. Los formatos que incluyen [Rojo], presentan los números negativos en rojo en las pantallas en color.

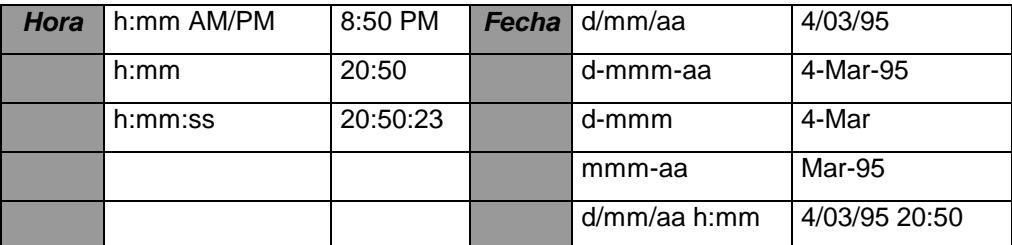

**Excel** guarda todas las fechas como números de serie y todas las horas como fracciones decimales. Debido a que la fecha y la hora son tratadas como si fueran números de serie, se pueden sumar, restar e incluir en otros cálculos.

#### **Formatos de número personalizados**

Se pueden crear nuevos formatos de número, para ello se deben tener en cuenta las siguientes pautas:

**Excel** usa el 0 y el # como marcadores de lugar de dígitos. Si usa el 0, el dígito aparecerá siempre, aun si se trata de un cero. El # suprime los ceros no significativos.

- Una raya de subrayado seguida de un carácter crea un espacio del ancho de ese carácter. Por ejemplo, una raya seguida de un paréntesis a la derecha permitirá que los números positivos se alineen correctamente con los números negativos ubicados dentro de paréntesis.
- Para establecer el color para una sección del formato, escriba el color entre corchetes dentro de la sección.
- Para mostrar los puntos, incorpórelos al formato. También podrá incorporar símbolos, como el guión, amperson (&) o cualquier otro.

ormato de celdas

Alineación del texto

Horizontal:

Control del texto Ajustar texto

Reducir hasta ajustar Combinar celdas

General Vertical: Inferior

Número [Alineación] Fuente | Bordes | Tramas | Proteger |

 $\blacksquare$ 

ন | ভি

 $7x$ 

Orientación

18 = grados

Cancelar

 $\checkmark$  Ejemplos:

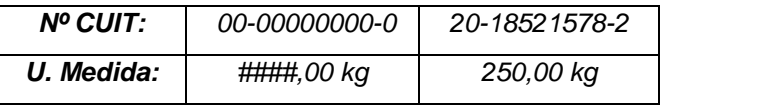

#### **Formatos de alineación:**

Se refiere a la disposición del texto dentro de una celda, ya sea en dirección horizontal o vertical. También puede cambiarse la orientación del texto únicamente dentro de la celda.

- 1. Seleccionar las celdas a las que se desea dar formato.
- 2. Elegir **Formato/Celdas**
- 3. De la ficha **Alineación**, elegir las opciones que se

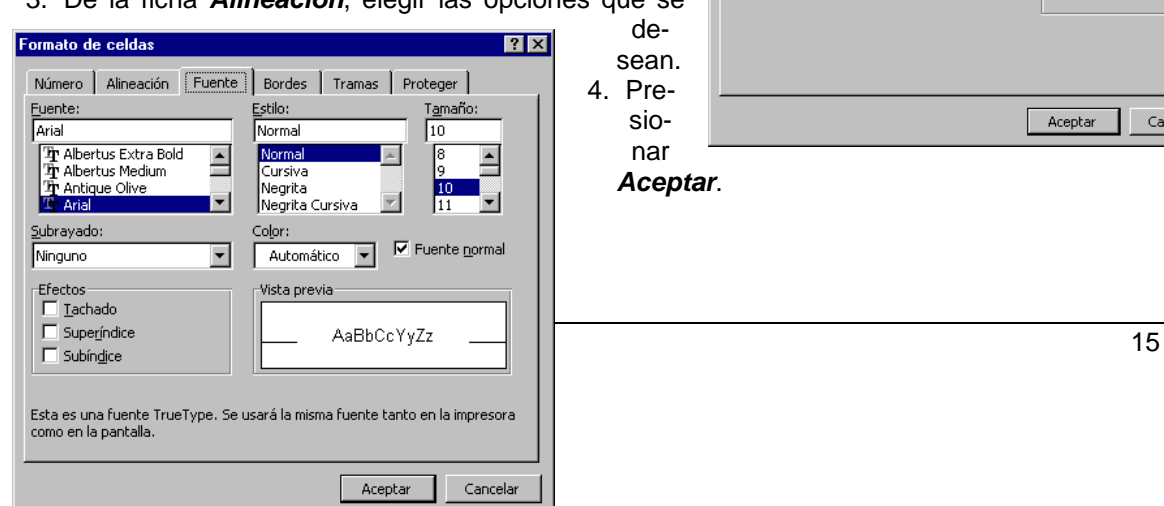

#### **Formatos de Fuentes:**

- 1. Seleccionar las celdas a las que se desea aplicar el formato.
- 2. Elegir **Formato/Celdas**.
- 3. De la ficha **Fuentes**, elegir la fuente, estilo, tamaño, subrayados, color y efectos que se desean aplicar.
- 4. Los cambios se observarán en el cuadro **Muestra**.
- 5. Presionar **Aceptar**.

#### **Formatos de Bordes:**

Los **Bordes** permiten destacar las líneas de división entre celdas para una mejor identificación de las distintas partes que componen el libro. Por ejemplo, para diferenciar los títulos del resto de la planilla.

- 1. Seleccionar las celdas a las que se desean aplicar bordes.
- 2. Elegir **Formato/Celdas**
- 3. De la ficha **Bordes**, elegir la **posición** de los bordes, el **estilo** de línea, y el **color** que se desean.
- 1. Presionar **Aceptar**.

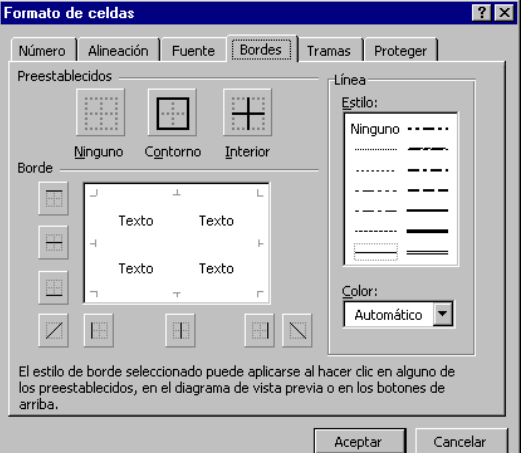

#### **Formatos de Tramas:**

Un formato vinculado con los bordes es el de diseño, con él podemos definir los colores de sombreado de las celdas, e incluso tramados (líneas, cuadros) o densidades de sombreados.

- 1. Seleccionar las celdas a las que se desea aplicar diseños.
- 2. Elegir **Formato/Celdas**.
- 3. De la ficha **Tramas**, seleccionar el **color** de sombra y la **trama** de la misma.
- 4. Presionar **Aceptar**.

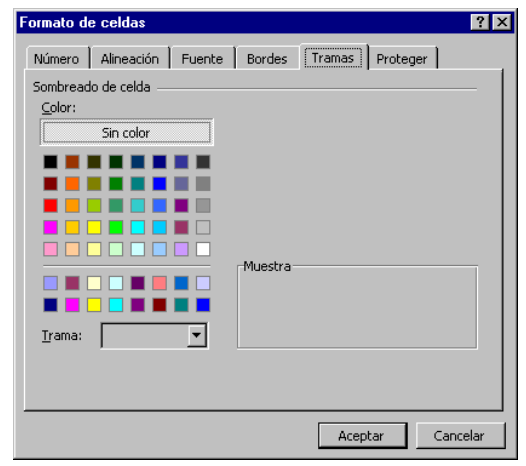

#### **Aplicar formatos con la barra de herramientas:**

Se pueden aplicar algunos formatos de celda usando la barra de herramientas:

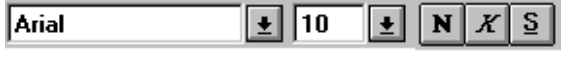

Fuentes, Tamaños y Efectos (negritas, cursivas, subrayado)

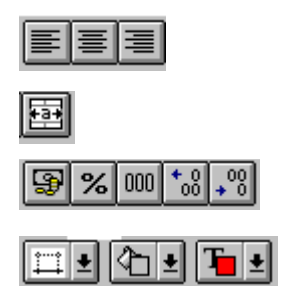

Alineación Izquierda, Centrado y Derecha (horizontal)

Ancho de columna.

Moneda, Porcentaje, Separador de miles, Aumentar o disminuir decimales.

Bordes, Color de Fondo (sombras), Color de texto.

#### **Administración de hojas:**

Cuando se crea un libro de trabajo, éste contiene 16 hojas, las cuales van tituladas de forma correspondiente desde la **Hoja1** hasta la **Hoja16**. Los nombres de las hojas aparecen como **solapas** en la parte inferior de la ventana del libro de trabajo. Al hacer clic en las solapas puede desplazarse entre las hojas de un libro de trabajo. La solapa de la hoja actual siempre se muestra en negrita.

Un libro de trabajo puede contener de una a 255 hojas. Se puede:

- Insertar y eliminar hojas
- Cambiar el nombre de las hojas por otro nombre con una longitud máxima de 31 caracteres
- Copiar o mover hojas dentro del libro de trabajo o a otro libro de trabajo
- Ocultar y mostrar una hoja dentro del libro de trabajo

Un libro de trabajo puede tener distintos tipos de hojas, usaremos solamente las hojas de cálculo, hojas de gráfico y módulos de Visual Basic

#### **Dar nombre a una hoja:**

- 1. Seleccionar la hoja a la que se desea dar nombre.
- 2. Elegir **Formato/Hoja/Cambiar Nombre**
- 3. Sobre la hoja escribir el nombre nuevo que no debe exceder los 31 caracteres. Puede contener espacios, pero no se pueden usar: corchetes, dos puntos, barra diagonal, barra inversa, signo de interrogación, asterisco.
- 4. Presionar **Aceptar**.

#### **Sugerencias**

- Para crear rápidamente una hoja de cálculo nueva, presione **MAYÚSCULAS+F11** o **ALT+MAYÚSCULAS+F1**.
- Para cambiar de hoja usando el teclado: **CTRL+AV PAG** para ir a la siguiente hoja; **CTRL+RE PAG** para ir a la hoja anterior.
- Para seleccionar la última celda de la hoja, presione las teclas **CTRL+FIN**.
- Para cambiar el nombre de una hoja, haga doble clic en la solapa de la hoja y escriba el nombre nuevo en el cuadro de diálogo.

#### **EDICION DE UN LIBRO DE CÁLCULO**

#### **Desplazamiento y copia de datos:**

Con **Excel** se pueden mover y copiar contenidos de celdas, ya sean de fórmulas, valores o textos. Se pueden mover o copiar celdas a distintas partes de la misma hoja de cálculo o bien a otra hoja del mismo libro o de uno diferente siempre y cuando trabajemos dentro de Windows. Si se mueven o copian celdas **Excel**, actualizará las referencias relativas a las celdas desplazadas para que las fórmulas sigan funcionando.

#### **Referencias relativas y absolutas:**

Existen dos tipos básicos de referencias: relativas y absolutas.

• Una referencia **relativa** le indica a **Excel** cómo buscar una celda determinada, por ejemplo C4, F7. Es similar a dirigir a alguien desde el lugar donde se encuentra: "camine dos cuadras y luego doble a la derecha". Estas referencias se actualizan si la fórmula que las contiene se copia o se desplaza a otra celda.

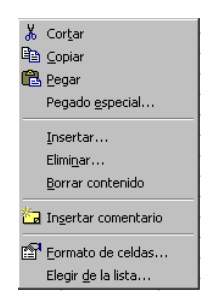

• Una referencia **absoluta** indica cómo encontrar una celda con su posición exacta, por ejemplo, \$D\$9, o \$F\$16. Es como darle a alguien una dirección: "Calle Salta Nº 1867". Estas referencias no se actualizan si la fórmula que las contiene se copia o se desplaza a otra celda.

#### Ejemplo:

Para obtener una planilla así:

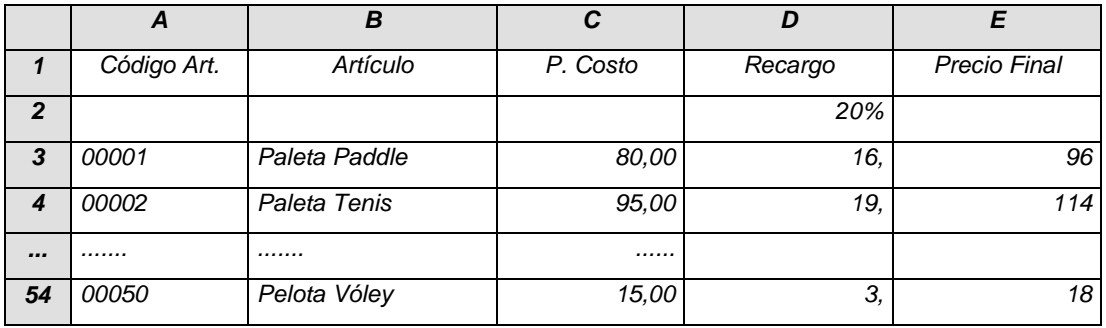

Se necesita una planilla con las siguientes fórmulas:

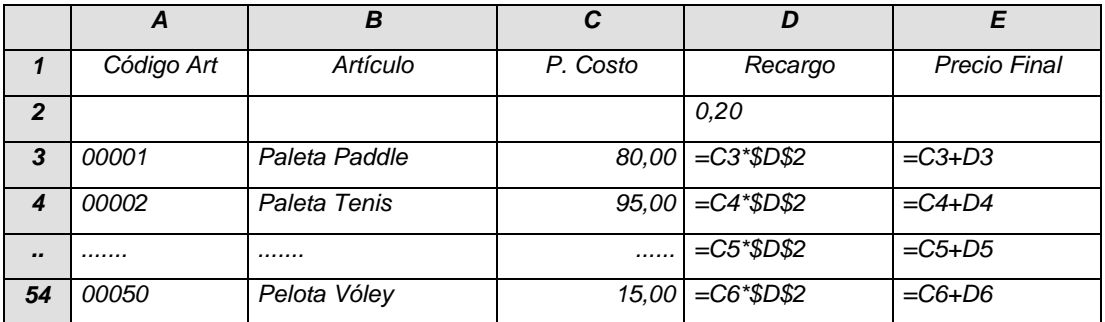

Nótese que la planilla poseerá 51 artículos distintos, y resultaría engorroso escribir las fórmulas para cada uno de ellos, por lo que se las mismas se copian (usando una serie de comandos que se verán más adelante).

También se debe observar que las fórmulas que hacen referencia a la celda D2. lo hacen de forma absoluta anteponiendo el signo \$, para que al copiar las fórmulas, ésta referencia no cambie. Esto no ocurre con las otras referencias (C4, C5,...) que se realizan en forma relativa para que al copiarlas se actualicen.

#### **Copiar celdas**

Al copiar celdas estas se duplican y se pegan en otro lugar, ya sea dentro de la misma hoja, o bien en otra hoja del mismo libro o de otro diferente. Cuando se copian celdas, **Excel** copia su contenido y formatos, y actualiza las referencias relativas.

Existen tres formas usuales de copiar celdas:

- Usando **CTRL+ARRASTRAR**
- Usando la combinación de teclas **CTRL.+ C** para copiar, situado en la celda a copiar y luego **CTRL. + V** posicionado en la celda a pegar
- Usando los comandos **Copiar** y **Pegar** del menú **Edición** o de los **menúes contextuales**.

**Nota:** los **menúes contextuales** aparecen al lado del puntero del mouse al hacer clic con el botón **derecho**. Estos contienen comandos relativos a las posibles acciones a seguir.

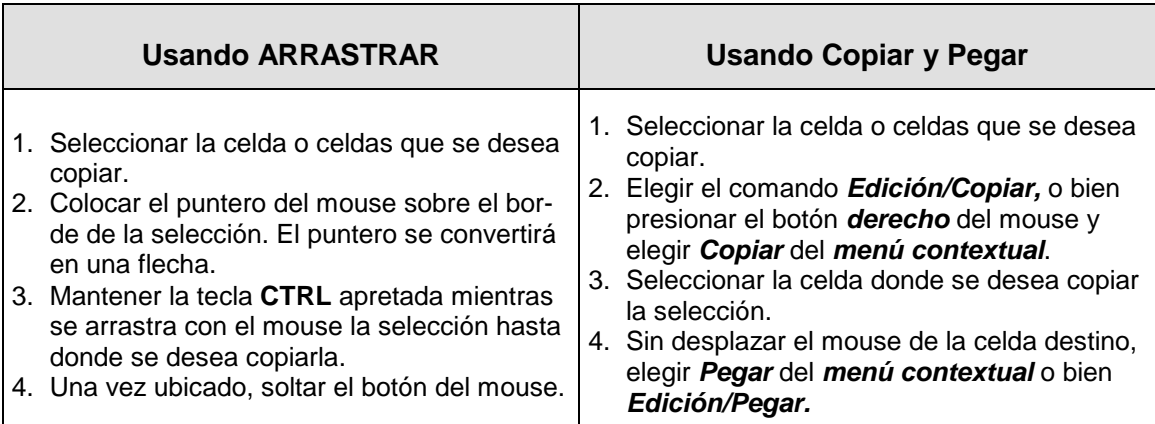

#### **Desplazar (mover) celdas**

Mover celdas es como cortarlas y transferirlas a un lugar nuevo, ya sea dentro de la misma hoja, o bien en otra hoja del mismo libro o de otro diferente. Cuando se mueven celdas, **Excel** desplaza su contenido y formatos, y actualiza las referencias relativas.

Existen dos maneras de copiar celdas:

- **ARRASTRARLAS** con el mouse.
- Usando los comandos **Cortar** y **Pegar** del menú **Edición** o de los **menúes contextuales**.

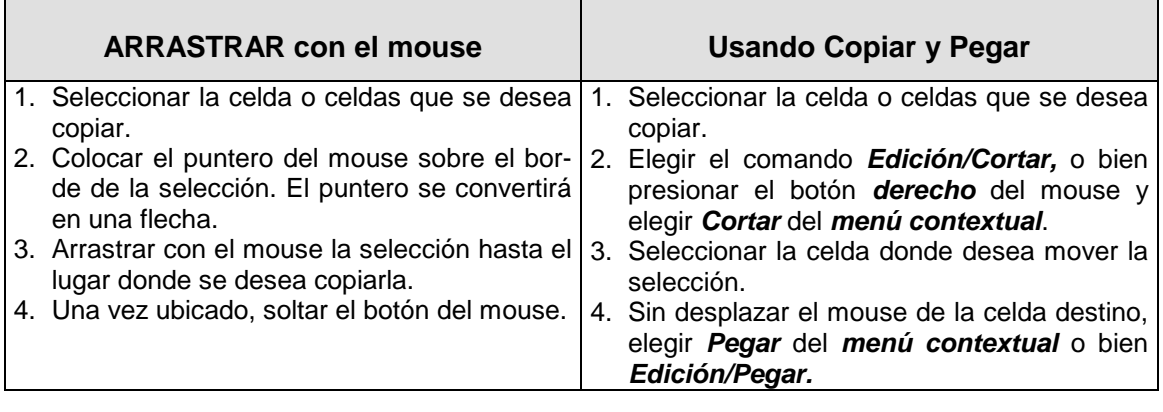

#### **Notas**:

- Si se elige copiar o desplazar celdas a lugares que ya contienen valores o fórmulas, éstos serán reemplazados por los valores o fórmulas nuevos.
- También se debe tener en cuenta que si se copian o desplazan celdas a lugares que son referidos por otras celdas en sus fórmulas, éstas últimas presentarán un valor erróneo **#¡REF!**

#### **Inserción de celdas, filas y columnas:**

Después de haber introducido datos en un libro de cálculo, se puede desear insertar celdas en blanco entre las celdas ocupadas para hacer lugar a datos nuevos o para incluir espacios en blanco por razones de presentación.

Se pueden insertar celdas en blanco, rangos de celdas en blanco o columnas/filas completas en blanco en cualquier parte de la hoja de cálculo. Al insertar celdas, filas o columnas, **Excel** desplaza las otras celdas a fin de hacer lugar a las celdas insertadas y ajusta las referencias desplazadas para reflejar las nuevas posiciones.

Cuando se insertan celdas, **Excel** aplica formatos apropiados a las celdas insertadas siempre que sea posible. Esto significa que a las celdas insertadas se les da los mismos formatos que tienen las celdas a sus alrededor.

#### **Para insertar una fila o columna completa con el comando Insertar:**

- 1. Seleccionar la fila o columna completa antes de la cual desea insertar una fila/columna nueva, haciendo clic en su encabezado correspondiente.
- 2. Elegir **Edición/Insertar** o sin desplazar el mouse, elegir **Insertar** del menú **contextual**.

#### **Para insertar celdas en blanco:**

- 1. Seleccionar un rango de celdas donde desea insertar celdas en blanco.
- 2. Elegir **Edición/Insertar** o sin desplazar el mouse elegir **Insertar...** del menú **contextual**.
- 3. En el cuadro, elegir la manera en que desea insertar las celdas en blanco.
- 4. Presionar **Aceptar**.

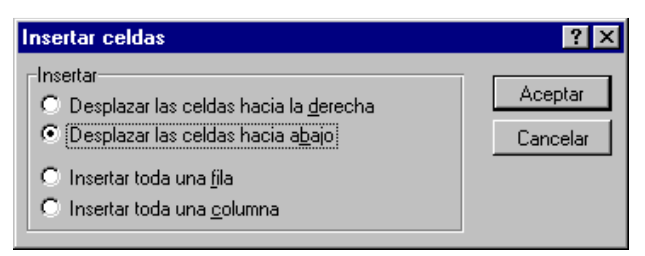

#### **Eliminar y borrar celdas, filas y columnas**

Cuando se eliminan celdas, filas o columnas, se debe tener en cuenta que, si las celdas, filas o columnas son utilizadas como referencias (ya sean absolutas o relativas) de fórmulas, éstas últimas presentarán el mensaje de error **#¡REF!.**, debido a que las celdas a las que esas fórmulas hacen referencia ya no existen.

#### **Eliminar no es lo mismo que borrar.**

• **Borrar** se refiere a quitar el contenido de la celda, no la celda misma.

• **Eliminar** implica quitar la celda de la planilla, con todo lo que contenga

#### **Ejemplo**:

Si se introduce la fórmula =A1+B1 en una celda y luego se **BORRA** la celda B1, el resultado de la fórmula será cero (A1+0). Pero si se **ELIMINA** la celda B1, la fórmula antes descrita cambiará a =A1+#¡REF! y producirá el valor de error #¡REF! para indicar que se necesita ajustar la fórmula.

#### **Para borrar el contenido de celdas:**

- 1. Seleccionar la celda o celdas que desee borrar.
- 2. Elegir **Edición/Borrar/Todo** o bien **Borrar contenido** del **menú contextual**.

#### **Para eliminar toda una fila o columna:**

- 1. Seleccionar toda la fila o la columna que se desea eliminar haciendo clic en su encabezado correspondiente.
- 2. Elegir **Edición/Eliminar** o **Eliminar** del **menú contextual**

#### **Para eliminar celdas:**

- 1. Seleccionar la celda o celdas que se desea eliminar.
- 2. Elegir **Edición/Eliminar** o bien **Eliminar** del **menú contextual**.
- 3. En el cuadro de diálogo, elegir de qué manera se desean desplazar las celdas restantes para cerrar el espacio dejado por las que fueron eliminadas.
- 4. Presionar **Aceptar**.

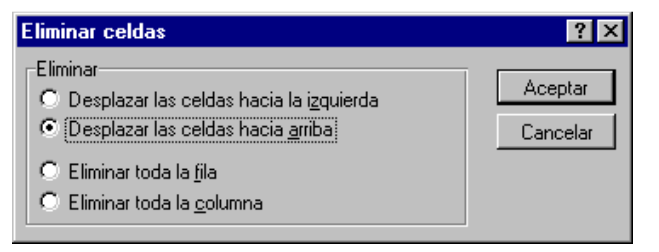

#### **TRABAJANDO CON HOJAS**

Se debe recordar que se pueden elegir los comandos directamente de los menúes, o también del menú contextual que aparece al presionar el botón derecho del mouse. Hay que tener en cuenta que el botón se debe presionar, en este caso, cuando el puntero del mouse se encuentra sobre la solapa de la hoja con la que se desea trabajar.

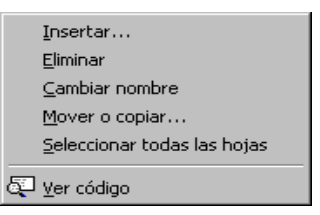

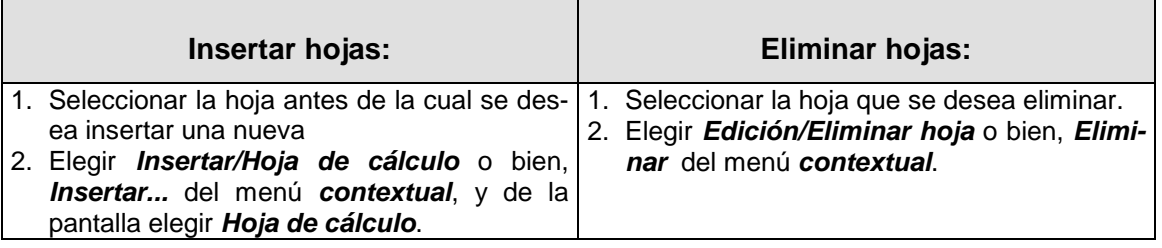

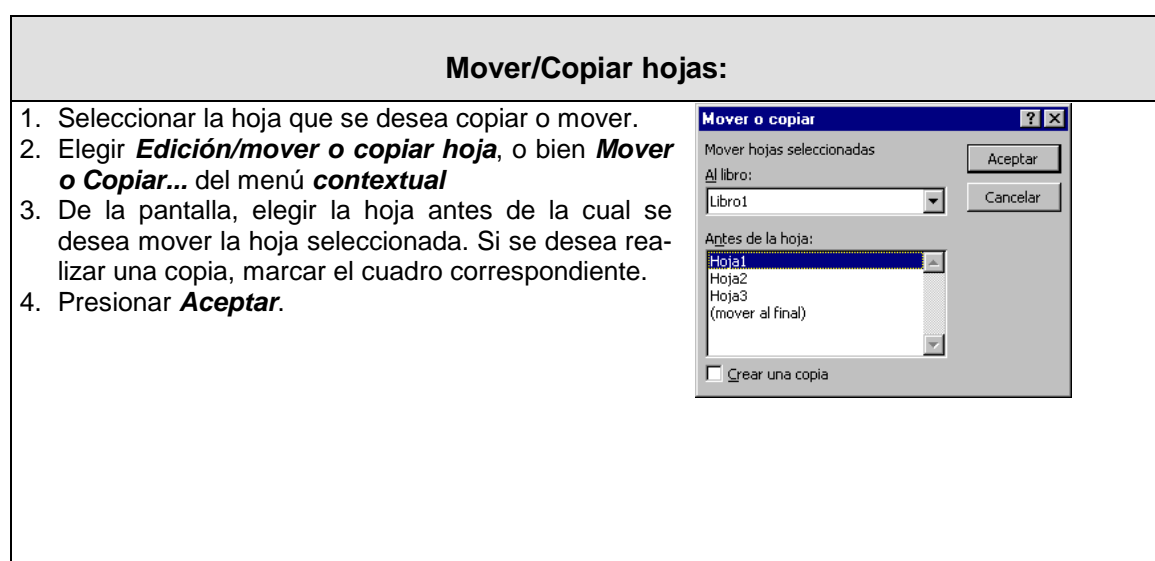

#### **Llenado de series:**

Una serie es una secuencia de valores que posee una determinada característica. **Excel** puede crear una variedad de series, tales como números consecutivos, fechas y texto mixto. Por ejemplo. puede extender una serie como 1, 2, 3 para que continúe 4, 5, 6,.... o crear una serie más compleja como Período 1, Ganancia, Pérdida, Período 2, Ganancia, Pérdida y así sucesivamente.

Las formas utilizadas para crear series son mediante el uso de los **cuadros de relleno** en una selección de celda o rango y también el comando **Edición/Llenar/Series**. El cuadro de relleno es un **cuadrado pequeño y negro** localizado en la esquina inferior derecha del indicador de celda actual.

Ambos pueden crear series con la característica de llenado automático. Esta es una característica de **Excel** que crea series de forma inteligente. Aprendiendo técnicas sencillas se podrán crear rápidamente series de cualquier tipo.

#### **Tipos de series**

• **Cronológica**: una serie de tiempo puede incluir incrementos de días, semanas, meses o años especificados por el usuario o secuencias repetidas como días de las semana o meses.

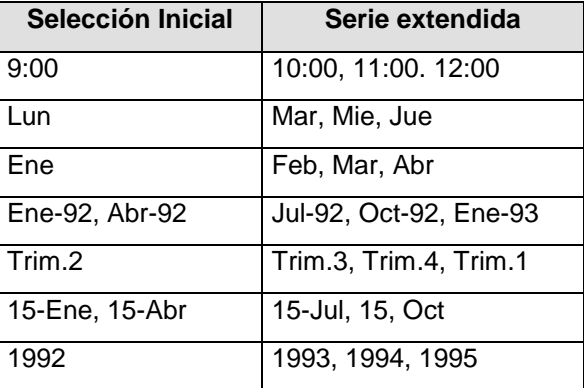

• **Aritmética**: **Excel** aumentará o disminuirá los valores en un valor constante:

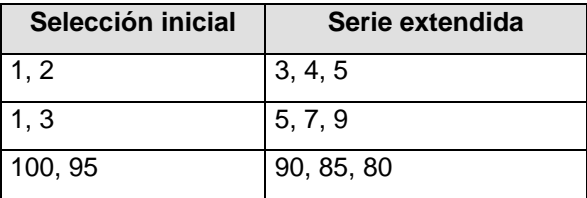

• **Geométrica**: **Excel** multiplicará los valores por un factor constante

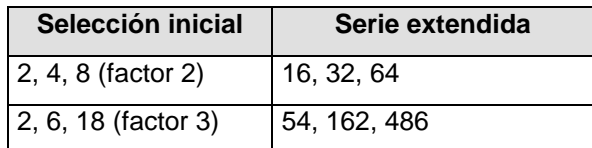

• **De llenado automático**: se repetirán distintos tipos de datos que posean alguna relación:

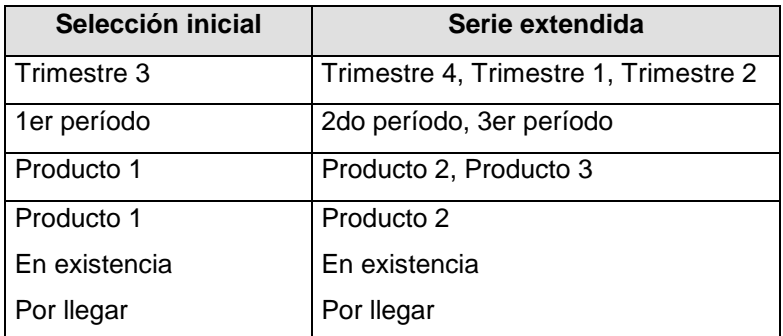

#### **Creación de una serie arrastrando el mouse**

- 1. Seleccionar el rango de celdas que contenga los primeros valores de la serie.
- 2. Ubicar el puntero del mouse sobre el **cuadro de relleno** hasta que se convierta en una **cruz**.
- 3. Arrastrar el mouse en la dirección (horizontal/vertical) en que desea extender la serie, teniendo en cuenta que el sentido (izquierda/derecha, arriba/abajo) hará que le serie crezca o decrezca.
- 4. Soltar el botón del mouse

**Excel** examinará los incrementos de las celdas y ajustará los demás valores de la serie con el mismo incremento.

#### **Para crear una serie con el comando Rellenar Series**

- 1. En las primeras celdas donde se desea iniciar la serie, introducir los valores iniciales.
- 2. Seleccionar las celdas en la fila o columna donde se desea extender la serie, comenzando por la celda en la que introdujo el primer valor.
- 3. Elegir **Edición/Rellenar/Series**.
- 4. De la caja de diálogo, elegir las opciones adecuadas:
	- **Series** en: fila o columna, según la dirección en que se desea llenar
	- **Tipo**: del tipo de serie ya explicada.
	- **Unidad de tiempo**: válida para series cronológicas.

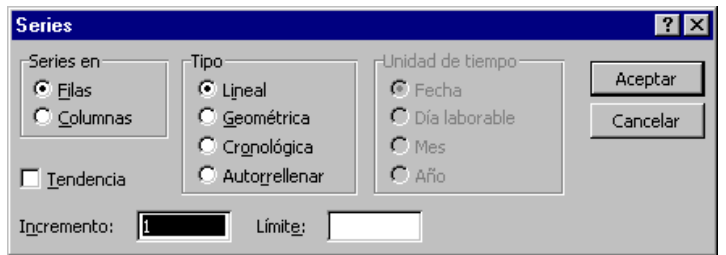

- **Incremento**: dependiendo del tipo de serie elegida, el valor con el cual la serie crecerá. Si la serie es lineal y el incremento es 2 será 2, 4, 6, 8. si la serie es geométrica con incremento 2 será 2, 4, 8, 16.
- **Límite**: valor hasta donde la serie debe crecer o decrecer.
- 5. Presionar **Aceptar**.

**Nota**: usando el mouse se pueden crear series sencillas, el comando **Edición/Llenar/Series** permite fijar más opciones para crear una serie, como puede ser, establecer un valor límite.

#### **ORDENAR DATOS**

Los datos se pueden organizar alfabéticamente y numéricamente en una hoja de cálculo. Para ordenar es necesario elegir un **criterio**, es decir establecer el valor por el cual se ordenarán las filas o columnas. Por ejemplo, si tenemos filas con nombres, apellidos, fechas de nacimiento de varias personas, podemos elegir por cuales de esos datos se desean ordenarlas.

#### **Ordenar datos usando el mouse y la barra de herramientas**

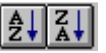

- 1. Seleccionar el rango que se desee ordenar
- 2. Sin perder la selección, colocar el indicador de celda actual en la columna que desee usar como criterio de ordenación. Esto se hace presionando la tecla **TAB** alternadamente hasta ubicarse en la celda deseada.
- 3. Elegir de la barra de herramientas los botones **Orden Ascendente** u **Orden Descendente** según se desee.

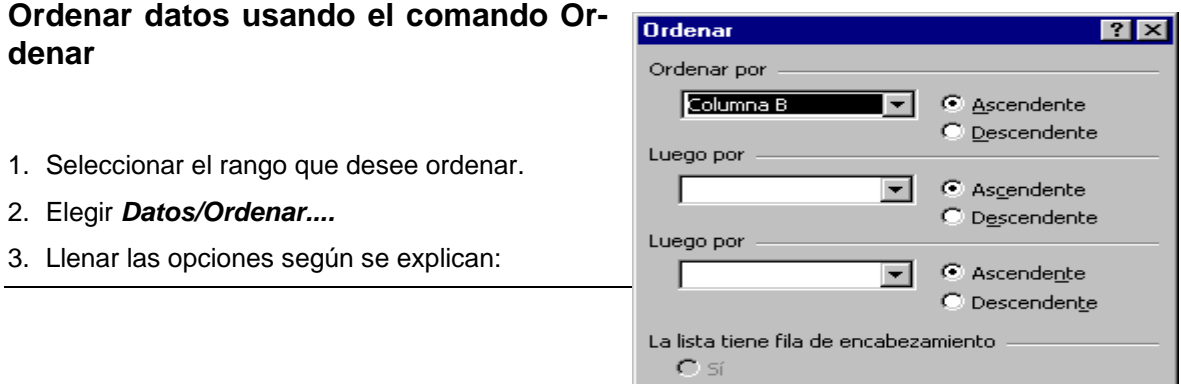

 $C$  No

Opciones...

Aceptar

Cancelar

- **Primer criterio:** permite elegir la columna a partir de la cual desea hacer la ordenación y seleccionar el criterio de ordenación ascendente o descendente
- **Ascendente:** para colocar en primer lugar el número menor, el comienzo del alfabeto o la fecha más temprana en la lista de elementos ordenados.
- **Descendente**: es al revés
- **Segundo y tercer criterio:** permiten especificar el criterio con que se deben ordenar las filas si hay elementos duplicados en la columna del primer criterio.
- **Existe fila de encabezados**: determina si la primera fila de la lista está excluida o incluida cuando se ordenan los datos. Si la lista tiene rótulos de columnas, se selecciona automáticamente la opción **Sí** y la primera fila queda excluida. Seleccione la opción **No** para incluir la primera fila en la ordenación.
- **Opciones**: Presenta el cuadro de diálogo **Opciones de ordenación**, desde el cual puede:
- **Orden del primer criterio:** Especificar un criterio de ordenación personalizado para la columna especificada en el cuadro Primer criterio.
- **Coincidir mayúsculas/minúsculas**: diferenciar las mayúsculas de las minúsculas. Si elige esta casilla, los elementos duplicados se ordenan según tengan mayúsculas o no; por ejemplo, LLAVES, Llaves, llaves.
- **Orientación**: Cambiar la orientación de la ordenación de arriba a abajo a de izquierda a derecha.

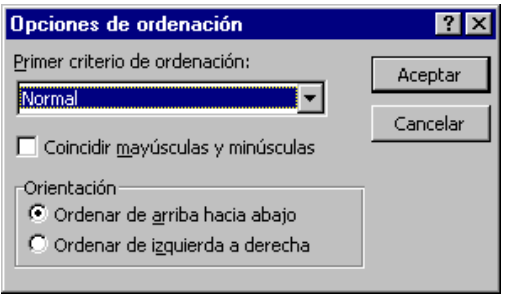

#### **IMPRIMIR HOJAS DE CÁLCULO Y GRÁFICOS:**

Cuando la información esté lista para imprimir, es aconsejable ver una presentación preliminar del documento para ajustar la configuración de las páginas y así obtener la impresión deseada. Esto permitirá determinar el orden en que **Excel** crea las páginas de la hoja de cálculo, controlar los saltos de página y los números de páginas; reducir y ampliar el documento para que quepa en un determinado número de páginas y ajustar el tamaño de las hojas de gráficos.

#### **Comando Archivo/Configurar página**

Permite controlar la presentación de las hojas impresas. Las opciones de **Configurar página** se aplican a hojas individuales dentro de un libro de trabajo. Cuando esté trabajando con un grupo de hojas seleccionadas, cualquier cambio que haga mediante el cuadro de diálogo **Configurar página** afectará sólo a las **hojas seleccionadas que son del mismo tipo que la hoja activa**. Por ejemplo, si la hoja activa fuera una hoja de gráfico, los cambios afectarían sólo a las hojas de gráfico incluidas en el grupo de hojas seleccionadas.

#### **Ficha Página, comando Configurar página**

Controla la orientación de la página, la escala, el tamaño del papel, la calidad de impresión y el número de la primera página de la hoja

o las hojas seleccionadas. • **Orientación:** Especifica la orientación

- de la impresión, puede ser **Vertical** u **Horizontal**.
- **Escala:** Amplía o reduce la hoja de cálculo impresa. Estas opciones no cambian el tamaño de la hoja en la pantalla. No todas las impresoras admiten

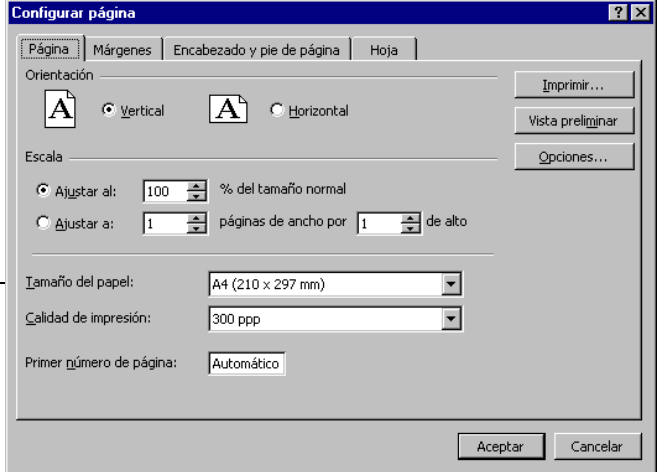

esta función, pero **Excel** puede hacer los ajustes de una hoja para los controladores que no sean compatibles con el ajuste proporcional.

- **Ajustar al:** Reduce o amplía la hoja impresa. Se puede reducir hasta el 10 por ciento o ampliar hasta el 400 por ciento del tamaño normal. Cuando imprima hojas de gráficos, esta opción está disponible solamente cuando se utiliza una impresora compatible con la escala.
- **Ajustar a:** Reduce la hoja o la selección durante la impresión para que quepa en un número de páginas determinado, a lo ancho o a lo alto. Puede cambiar el número de páginas a lo ancho o a lo alto de forma independiente. La hoja o selección se amplía o reduce proporcionalmente, manteniendo sus dimensiones relativas, de modo que se imprima en las páginas que las especificadas. No está disponible para las hojas de gráficos.
- **Tamaño del papel:** Seleccione las opciones de tamaño de papel: carta, oficio u otros.
- **Calidad de impresión:** Seleccione la resolución con la que se imprimirá la hoja activa. La resolución es el número de puntos por pulgada (**DPI**) que aparecerán en la página impresa. Cuanto mayor sea el número, mejor la calidad.
- **Primer número de página:** Introduzca el número de página inicial para las páginas impresas de esta hoja. Para empezar la enumeración de páginas en 1 (si es la primera página de la impresión) introduzca **AUTO**. ,Para especificar un número de página inicial, introduzca este número.

#### **Ficha Hoja, comando Configurar página:**

Se explican a continuación las opciones presentes en la ficha.

• **Área de impresión:** permite especificar el rango de la hoja de cálculo que se imprimirá. Esta opción se usa cuando se desea imprimir un rango determinado de una hoja de cálculo. También puede hacerse, seleccionando el área a imprimir y luego eligiendo el comando **Archivo/Imprimir** con la opción **Selección**, como se explicará luego. Para especificar un área de impresión, se pueden escribir referencias de celdas o los nombres correspondientes a las áreas de la

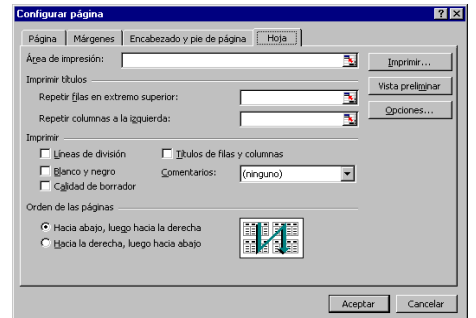

- hoja de cálculo en el cuadro **Área de impresión** o bien seleccionarlas con el mouse
- **Título de columnas y filas:** Se utiliza para repetir en todas las hojas las filas y/o columnas seleccionadas, en caso que el listado tenga más de una hoja.
- **Líneas de división**: Imprime líneas de división de celdas, horizontales y verticales, en las hojas de cálculo.
- **Blanco y negro**: Imprime celdas y dibujos en blanco y negro. Todo lo que esté en el primer plano que no sea completamente blanco se imprimirá en negro. Todo lo que esté en el fondo que no sea completamente negro se imprimirá en blanco. Si dio formato con colores a los datos pero usa una impresora en blanco y negro, seleccione esta opción. Si usa una impresora en color pero desea una impresión más rápida, con esta opción podrá reducir el tiempo de impresión.
- **Encabezados de filas y columnas**: Imprime los números de las filas y las letras de las columnas con el estilo de referencia A1.
- **Calidad de borrador**: Imprime sin gráficos y suprime la impresión de las líneas de división de las celdas. Esta opción reduce el tiempo de impresión.
- **Orden de las páginas**: Controla el orden en que se enumerarán e imprimirán los datos cuando no quepan en una sola página. En este caso tenemos dos alternativas: Abajo, luego hacia la derecha o Derecha, luego hacia abajo. En ambos casos se observa el orden en un cuadro de muestra.

## **Ficha Márgenes, comando Configurar página**

Controla los márgenes de la página, de los encabezados y pies de página, centra la hoja vertical u horizontalmente, o de ambas maneras. El área de muestra presenta la dimensión que esté cambiando.

•

- **Superior:** indica la distancia que separa los datos y el borde superior de la hoja.
- **Inferior:** Indica la distancia que separa a los datos del borde inferior de la hoja. Si la información cabe en menos de una página, no se expandirá hasta el margen inferior.
- **Izquierdo**: idem, pero relativo al borde izquierdo de la hoja
- **Derecho**: Idem a inferior, pero relativo al borde derecho.
- **Encabezado y pie de página:** se refiere a los márgenes de los encabezados y pies de página
- **Centrar en la página:** Centra la información vertical u horizontalmente o de ambas maneras dentro de los márgenes. Para centrar un gráfico, deberá hacerlo en la ficha **Gráfico.**

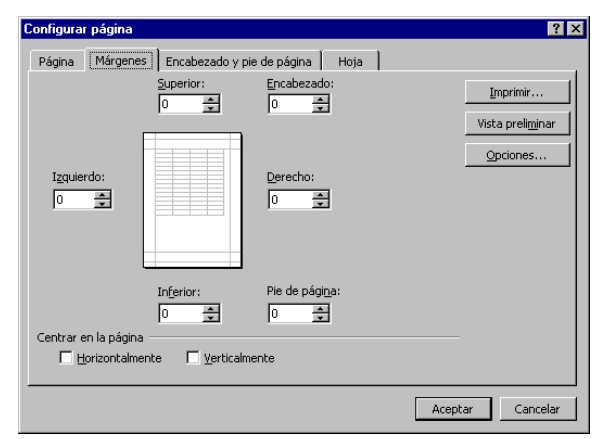

#### **Ficha Gráfico, comando Configurar página**

Controla el tamaño y la calidad de impresión de los gráficos impresos. La ficha **Gráfico** se muestra si la hoja activa es una hoja de gráfico.

- **Tamaño del gráfico impreso**: Especifica la escala del gráfico cuando se imprima.
- **Usar página completa**: Expande el gráfico para que se ajuste a todo el ancho y al largo de los márgenes de la página. Las proporciones de la hoja se modifican para llenar la página.
- **Ajustar a la página:** Expande el gráfico hasta el margen de página más cercano antes de imprimir. El gráfico se expande en las dos

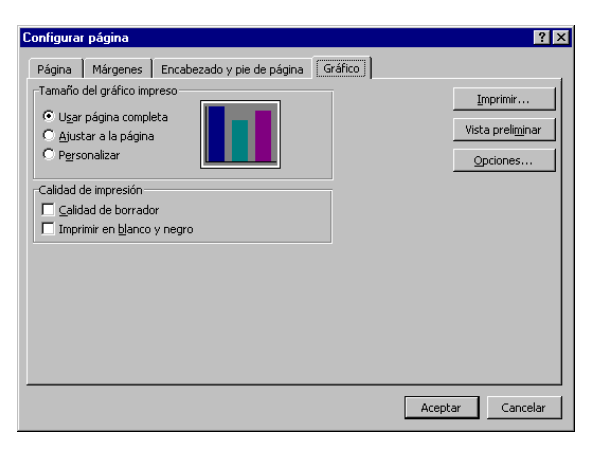

dimensiones proporcionalmente hasta que una dimensión llene el espacio entre los márgenes. El tamaño relativo de los objetos entre sí se mantienen igual dentro de la hoja de gráfico.

- **Personalizar**: Ajusta en escala la hoja de gráfico como aparece en la pantalla de modo que pueda ajustar el gráfico a cualquier tamaño en la página.
- **Calidad de impresión: Borrador** realiza una impresión con poca calidad e **Imprimir en blanco y negro** imprime las series de datos de gráficos en blanco y negro, usando diseños para reemplazar a los colores y así poder distinguir las series de datos diferentes. Cuando está desactivada, los colores se imprimen como escala de grises en una impresora en blanco y negro y en colores en una impresora en colores.

#### **Ficha Encabezado/Pie, comando Configurar página**

Controla los encabezados y pies de página de la hoja seleccionada. Los encabezados y pies de página son textos descriptivos que se imprimen en la parte superior e inferior de cada página. Es posible agregar, eliminar, editar, dar formato, así como colocar encabezados y pies de página y verlos tal como se imprimirán.

- **Encabezados**: se puede seleccionar un encabezado en la lista de encabezados incorporados. El encabezado elegido se verá en el cuadro de muestra. Se puede crear un encabezado seleccionando uno incorporado y luego seleccionando el botón **Personalizar encabezados**. El nuevo encabezado se agrega a la lista de Encabezados Encabezado
- **Pies de página**: Idem a encabezados.
- **Ficha Personalizar encabezado y Pies de página**: permite modificar los datos de los encabezado y pies. Esta dividida en 3 áreas, las cuales corresponden a los márgenes izquierdo, centro y derecha y se puede incluir en cualquiera de ellos:

Para dar formato al texto, selecciónelo y luego elija el botón Fuente. **Acentar** Para insertar un número de página, fecha, hora, nombre de archivo o nombre de<br>etiqueta, coloque el punto de ins<u>erción en el cuadro de edición y elija el botón apropiado</u> Cancelar A H 1 1 1 2 RI D .<br>Sección central Sección derecha: Sección izquierda:  $\left| \mathbb{A} \right|$ A.

Cambios de Letras Insertar número de página

Insertar cantidad total de páginas

Insertar fecha

•

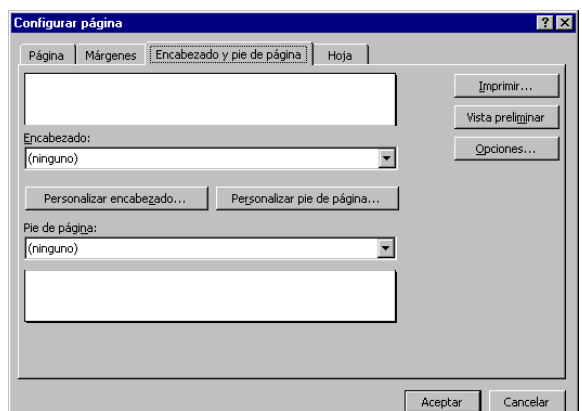

 $|?|X|$ 

Insertar hora Insertar nombre del libro Insertar nombre de la hoja.

#### **Comando Archivo/Vista preliminar**

Presenta cada página de la manera como se verá cuando esté impresa. La barra de estado que se encuentra en la parte inferior de la pantalla muestra el número de página actual y el número total de páginas de la hoja seleccionada.

- La forma en que las páginas aparecen en la ventana de presentación preliminar puede variar dependiendo de las fuentes disponibles, la resolución de la impresora y los colores disponibles.
- Si la hoja de cálculo contiene un gráfico incrustado, la **Vista preliminar** mostrará tanto la hoja de cálculo como el gráfico. Se puede hacer uso de los siguientes botones:
- **Siguiente**: Muestra la siguiente página.
- **Anterior**: Muestra la página anterior.
- **Zoom**: Alterna entre una vista ampliada y una vista de página completa, es lo mismo que hacer clic con el mouse, cuyo puntero ahora es una lupa.
- **Imprimir**: Muestra el cuadro de diálogo Imprimir.
- **Preparar**: Muestra el cuadro de diálogo Preparar página.
- **Márgenes**: Activa o desactiva los cuadros para los márgenes de página, encabezados y pies de página y ancho de columnas. Arrastrar los cuadros es una forma fácil de ajustar los márgenes o los anchos de las columnas.
- **Cerrar**: Cierra la ventana anterior y muestra la hoja activa.

#### **Comando Archivo/Imprimir**

Muestra una pantalla donde se puede elegir las opciones de impresión e imprimir la hoja seleccionada.

- La hoja activa se imprime conforme a los parámetros que se hayan especificado en el cuadro de diálogo **Configurar página** y el cuadro de diálogo **Imprimir.**
- Si se desea imprimir solamente un gráfico incrustado, es decir, sin la hoja de cálculo donde se encuentra, primero se deberá hacer doble clic en el gráfico para presentarlo en una **ventana de gráfico**. Es posible especificar el tamaño impreso del gráfico usando la **Ficha Gráfico** del cuadro de diálogo **Configurar página**.

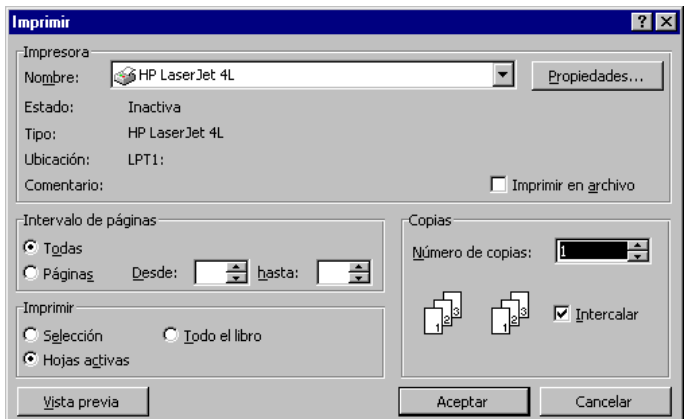

- Se puede elegir imprimir rangos seleccionados dentro de una hoja, algunas hojas o todo el libro de trabajo, recuerde que antes de imprimir se debe seleccionar el área de impresión usando el comando **Archivo/Configurar página/Ficha hoja** como se explicó anteriormente..
- **Intervalo de páginas:** Determina las páginas que se van a imprimir de las hojas de cálculo seleccionadas.

#### **Botón "Establecer área de impresión"**

Define las celdas seleccionadas como la porción de la hoja de cálculo que desea imprimir. Es lo mismo que usar **Archivo/Preparar Página/ Ficha Hoja** y el cuadro **Área de impresión.** Después de establecer el área de impresión, se puede imprimir directamente haciendo clic en el botón **Imprimir**, que se encuentra en la barra de herramientas.

#### **ENLACES**

Los **enlaces** son vínculos que se establecen entre hojas de un mismo libro o entre libros diferentes con el objeto de reflejar los cambios de uno en el otro. Existen dos tipos de enlaces:

- Los enlaces entre hojas de un mismo libro o **referencias 3-D**
- Los enlaces entre distintos libros o **referencias externas**
- Ejemplos:

**Enlaces entre hojas de un mismo libro:** Un libro de cálculo que en cada hoja posea el Movimiento de Caja para un día determinado del mes (un día por hoja) donde se vinculan las existencias finales de caja de un día con las existencias iniciales del día siguiente.

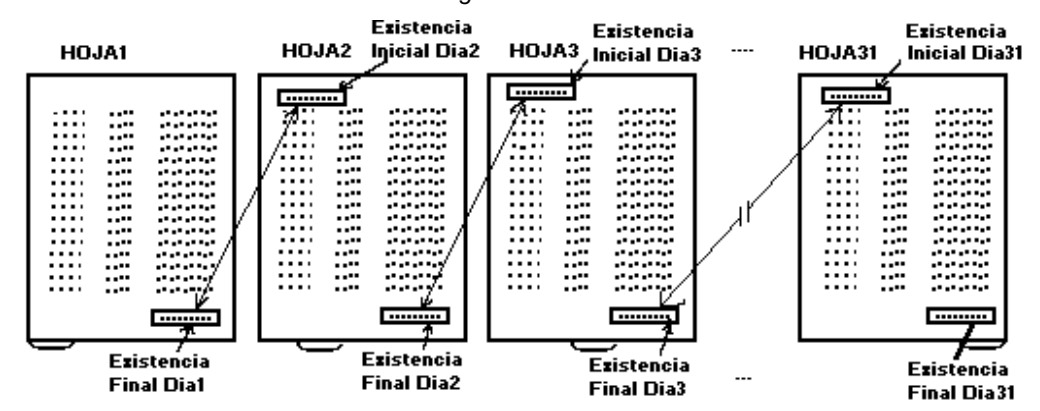

**Enlaces entre libros**: Un libro de cálculo de Resumen mensual de Movimientos de Caja por sucursal donde se vinculan los resultados de caja de los libros de movimientos de caja ya descritos (uno por sucursal) para poder así evaluar los movimientos totales.

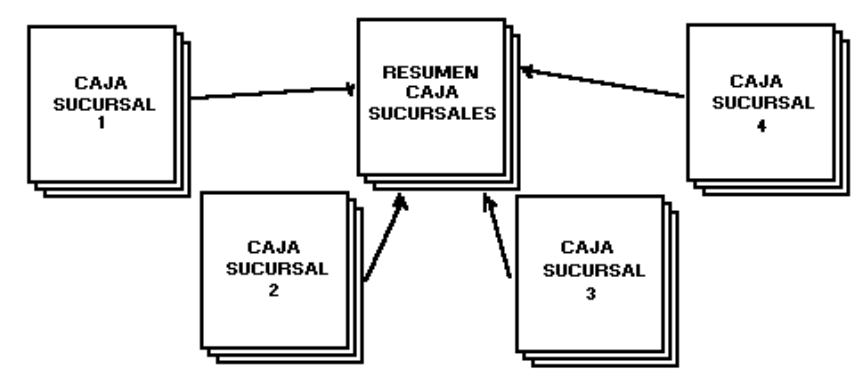

#### **Enlaces entre hojas o referencias 3-D:**

Los enlaces entre hojas también suelen llamarse **referencias 3-D** o **tridimensionales** puesto que además de trabajar con referencias de columnas (vertical) y filas (horizontal) también usamos hojas (profundidad). Para hacer referencias **tridimensionales** es necesario especificar a qué hoja pertenece la celda en cuestión.

 Por ejemplo: Hoja3!B4 es una referencia de la celda B4 de la Hoja3. Nótese que entre la referencia de celda y el nombre de la hoja a la que corresponde va un signo de admiración.

Las **referencias 3-D** pueden implicar una celda de otra hoja, un rango de celdas de otra hoja o varias celdas de varias hojas también.

Ejemplos:

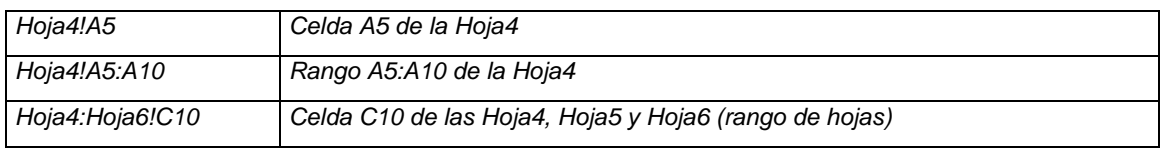

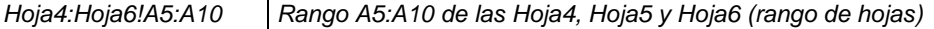

Se debe usar en la referencia el nombre exacto de la hoja en cuestión. Si el nombre lleva espacios, deberá encerrarse entre comillas simples.

Ejemplo:

IVAVentas!C4

**'**IVA Ventas**'**!C4 va entre comillas simples pues el nombre lleva espacio

Para seleccionar varias hojas en Excel 97, ubique la primera, presionando la tecla **Shift (mayúsculas),**  seleccione la última, y luego seleccione las celdas de la primera hoja.

#### **Enlaces entre libros o referencias externas:**

Los libros de cálculo se pueden enlazar a otros libros de modo tal que cualquier cambio que se haga en uno de ellos se refleje de inmediato en el otro. Al trabajar con este tipo de enlaces se usan los siguientes términos de vocabulario:

- **Referencia externa:** es una referencia a otra celda de libro de cálculo o rango de celdas.
- **Libro de cálculo Dependiente:** es un libro de cálculo que contiene un enlace con otro libro de cálculo. Es decir, un libro que depende de la información del otro libro.
- **Libro de cálculo Fuente:** es un libro de cálculo que es la fuente de la información a la que se hace referencia en una fórmula de referencia externa. Es decir, el libro de cuya información depende otro libro.
- $\checkmark$  Eiemplo:

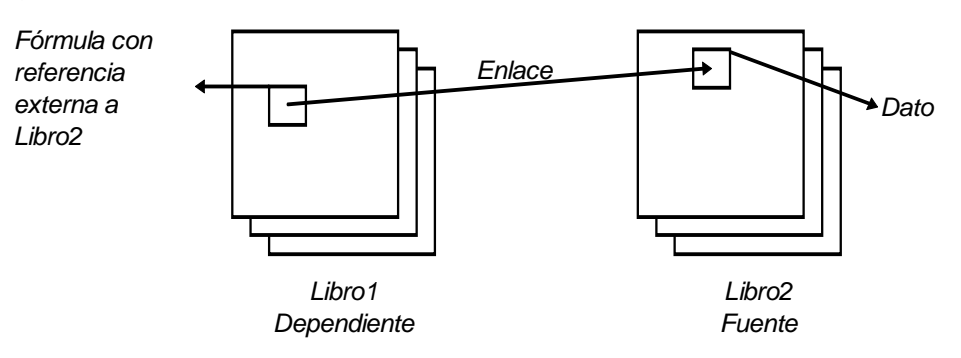

Para escribir una **referencia externa** se debe colocar el nombre del libro entre corchetes, seguido del nombre de la hoja y de la celda o rango de celdas. Si los libros enlazados se encuentran en distintas carpetas o unidades de disco, se debe especificar la ruta de acceso antes del nombre del libro. La sintaxis es la siguiente:

#### **carpeta\subcarpeta\[libro.xls**]**Hoja!Celda**

Ejemplos:

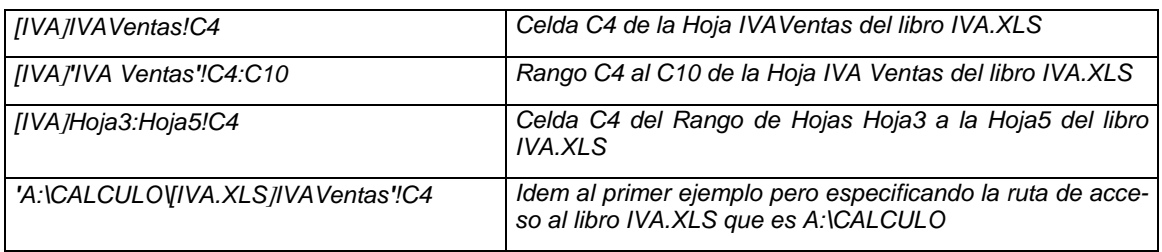

#### Ejemplo:

En el libro **VENTASTRI.XLS** tenemos una hoja por las ventas de cada mes y una hoja con los totales trimestrales.

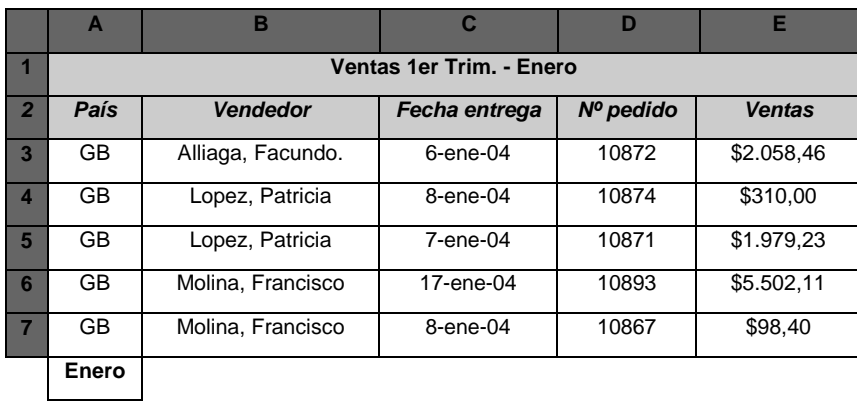

#### En la **Hoja1**, tenemos las ventas del mes de **Enero**

#### En la **Hoja2**, las ventas del mes de **Febrero**

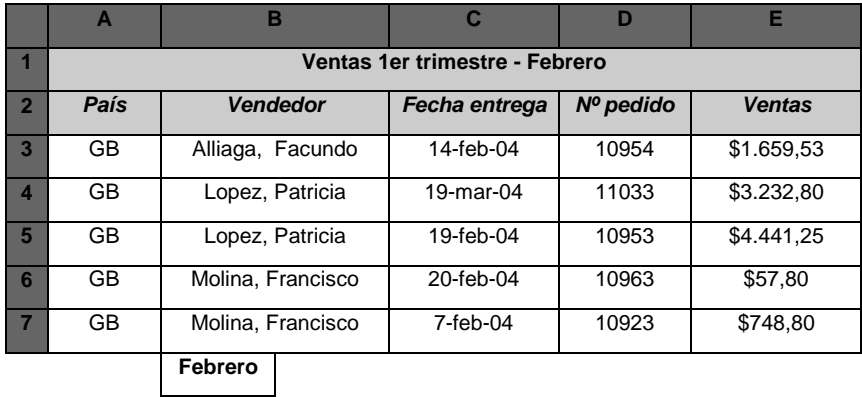

#### En la **Hoja3** las del mes de **Marzo**

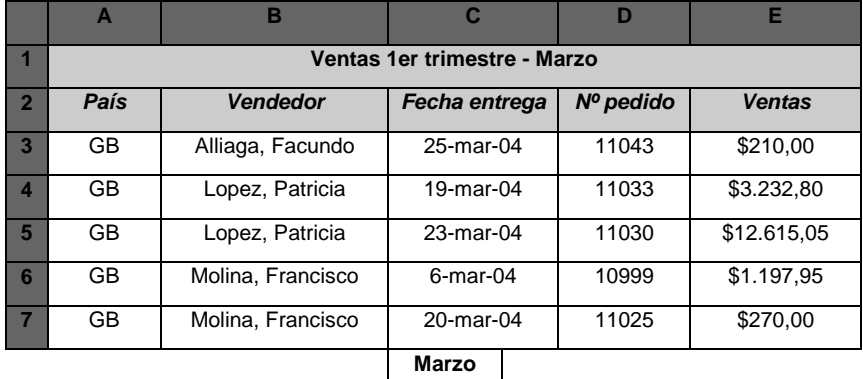

En la **Hoja4** hemos calculado los **Totales** de ventas de todo el trimestre. Para ello hemos usado fórmulas tridimensionales, para referirnos a otras hojas.

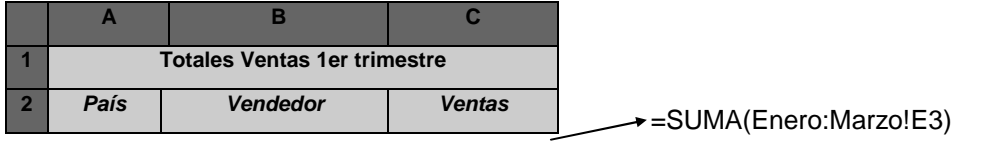

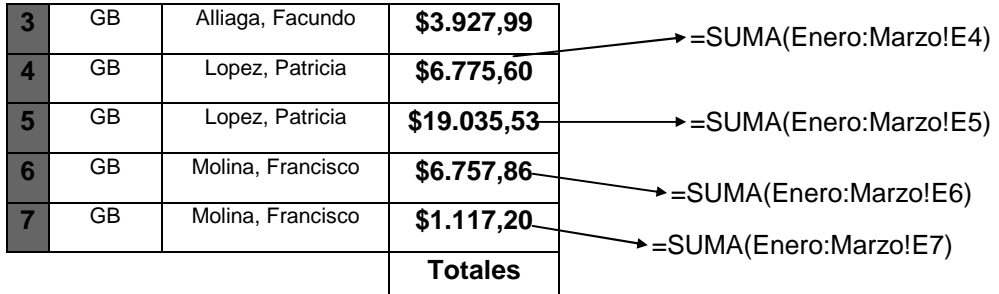

Para poder obtener los totales de ventas por vendedor, hemos creado otro libro, **VENDETRI.XLS** que contiene referencias externas al libro **VENTASTRI.XLS** como se muestra:

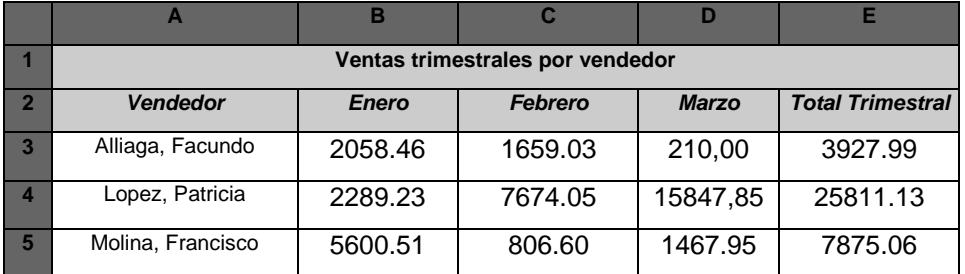

Las fórmulas serán las siguientes:

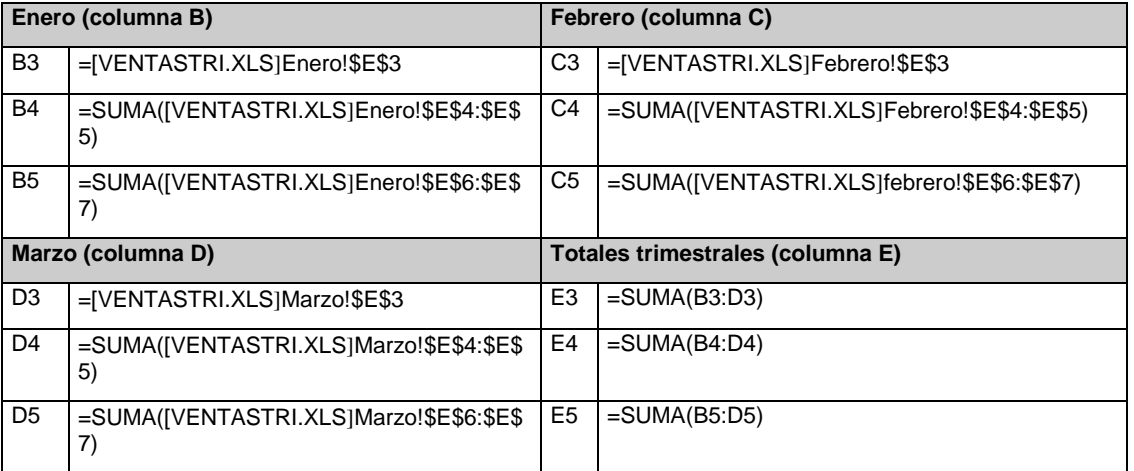

Se sugiere al alumno que implemente las planillas que se brindan como ejemplo usando **Excel** para una mejor comprensión.

**Nota**: para no tener que escribir las fórmulas complejas, en especial las que contienen enlaces, se puede escribir el signo **igual** en la celda donde se desea introducir una fórmula y luego usar el mouse para señalar las celdas que intervienen como referencia. **Excel** se encargará de escribir la referencia completa por nosotros.

#### **GRAFICOS:**

#### **¿Qué es un gráfico?**

Un gráfico es una representación gráfica de datos de la hoja de cálculo. Los gráficos pueden hacer que los datos se vean más interesantes y atractivos, y que sean más fáciles de leer y de evaluar. También pueden servir de ayuda en el análisis y la comparación de datos. **Excel** ofrece 14 tipos de gráficos para elegir: 8 tipos de gráficos en **2 dimensiones** y 6 tipos de gráficos **tridimensionales**.

Cuando se crea un gráfico basándose en una selección de datos de la hoja de cálculo, **Excel** utiliza esos valores y los muestra en el gráfico como barras, líneas, columnas, porciones, puntos y otras formas, llamadas **marcadores de datos**.

Estos **marcadores de datos**, se agrupan en **series de datos**. Cada serie de datos se puede distinguir por un color o un diseño peculiar. Se verán con mayor profundidad las series de datos más adelante en este curso.

Luego de crear un gráfico, se puede mejorarlo y destacar cierta información, agregando elementos como son: **rótulos de datos, leyendas, títulos, texto, líneas de tendencia, barras de error y líneas de división**. Asimismo, se podrá desplazar y cambiar el tamaño de la mayoría de los elementos de los gráficos. También les puede dar formato utilizando diseños, colores, alineación, tipos de letras y otras características para dar formato.

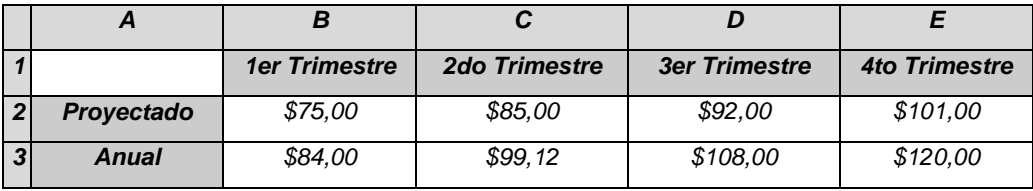

 $\checkmark$  Ejemplo: Se desea crear un gráfico a partir de los siguientes datos

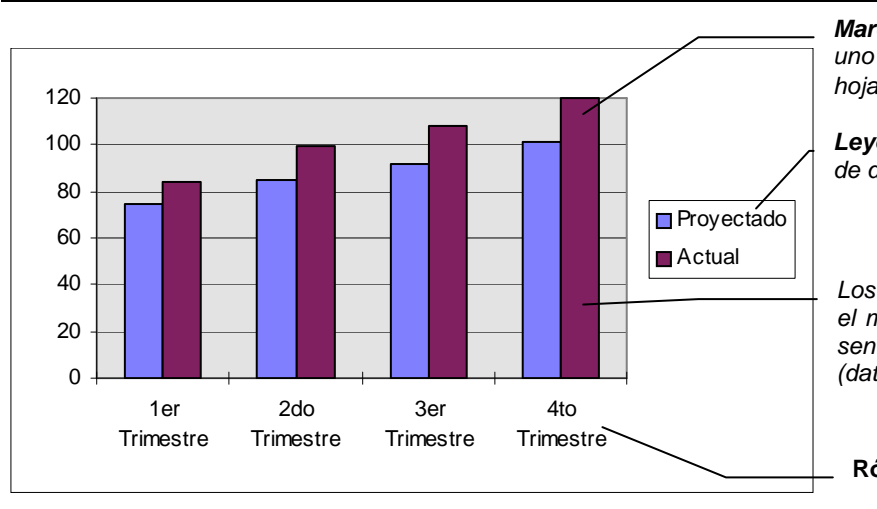

**Marcadores de datos**: cada uno representa un valor de la hoja de cálculo.

**Leyendas**: indican las series de datos existentes.

Los marcadores de datos con el mismo color o diseño representan una **serie de datos** (datos del mismo tipo)

**Rótulos** de cada eje.

#### **Crear gráficos:**

Antes de crear un gráfico, se debe decidir cómo se desea usarlo.

- Si un gráfico está previsto para servir de complemento a los datos de una hoja de cálculo y para aparecer con la misma, se debe crear un **gráfico incrustado en la hoja de cálculo**. Un gráfico incrustado es ideal para informes y otros documentos en los que desee mostrar un gráfico junto con los datos que se usaron para crear ese gráfico.
- Para mostrar un gráfico en otra hoja del libro de trabajo, se debe crear una **hoja de gráficos**. Una hoja de gráficos se inserta automáticamente dentro de un libro de trabajo a la izquierda de la hoja de cálculo en la que se basa. Una hoja de gráficos resulta útil en las charlas y cursos de capacitación, por ejemplo, en forma de diapositivas y de folletos; o para realzar materiales impresos, como artículos y anuncios publicitarios.

Los **gráficos incrustados** y las **hojas de gráficos** están vinculados a los datos de la hoja de cálculo en la que fueron creados y ambos se actualizarán cuando actualice la hoja de cálculo.

#### **El Asistente para gráficos**

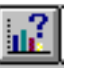

El **Asistente para gráficos** está com- puesto de una serie de pantallas que le guían

para crear un gráfico nuevo o modificar las configuraciones de un gráfico existente. Con el **Asistente para gráficos** puede realizar rápidamente muchas de las tareas que tardaría en llevar a cabo si no lo usase.

- Al **crear** un gráfico con el **Asistente para gráficos**, se puede especificar el rango de la hoja de cálculo que se graficará, seleccionar un tipo de gráfico y darle formato. También puede agregar una leyenda, un título de gráfico y un título a cada eje.
- Al **modificar** un gráfico existente, se puede especificar un rango distinto de la hoja de cálculo y cambiar la orientación del gráfico

Existen distintos comandos para iniciar el **Asistente para gráficos,** según se desee crear un gráfico incrustado o una hoja de gráficos:

• Para crear un **gráfico**, utilice el botón **Asistente para gráficos** o el comando **Insertar/Gráfico**

Se explicarán los pasos usando un ejemplo:

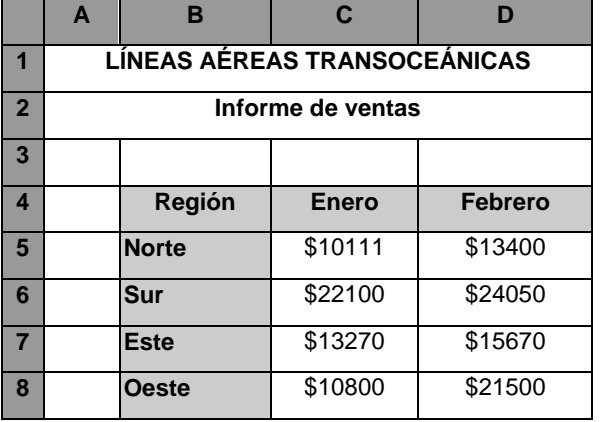

Dados los siguientes datos de la hoja de cálculo:

- 1. Seleccionar los valores que se desean graficar, en este caso, **(B4:D8)**
- 2. Ingresar al **Asistente para Gráficos** usando el botón de la **Barra de Herramientas** o bien el comando **Insertar/Gráfico**
- 3. Seleccionar el tipo y subtipo de gráfico dentro de la pestaña tipos estándar o Tipos personalizados. Se puede presionar el botón **"presionar para ver muestra**" para obtener una vista preliminar. Presionar el botón "**Siguiente".**

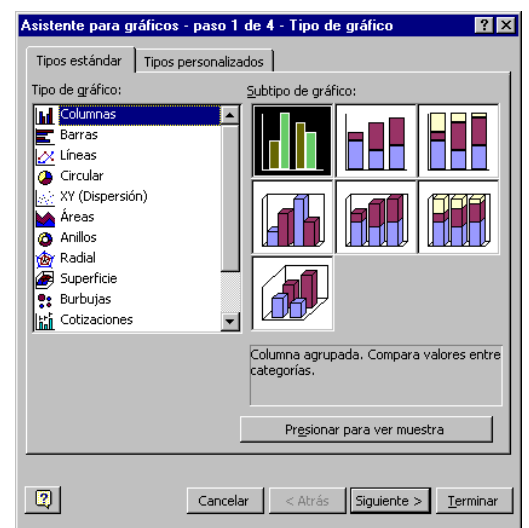

- 4. Sobre el cuadro en la pestaña rango de datos, aparecerá el modelo del gráfico, nos indicará la serie seleccionada y la distribución de la serie. La pestaña serie nos mostrará cada serie del gráfico con el rango de datos que le corresponde. Presionar el botón "**Siguiente".**
- 5. Aparecerá la siguiente ficha:

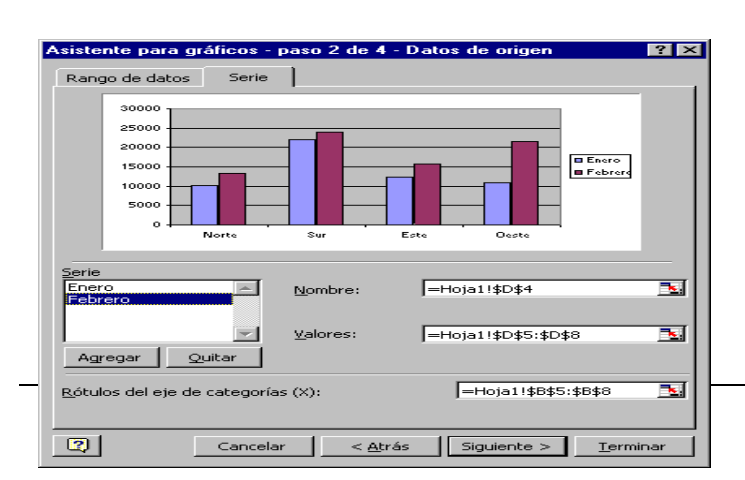

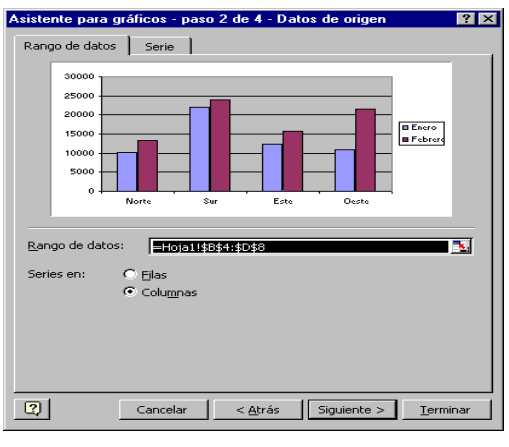

Esta ficha solicita que se le ingresen los títulos que aparecerán sobre el gráfico, bajo el eje de categorías (x) y a la izquierda del eje de valores (y).

6. La ficha eje nos solicita los valores de los ejes de categorías y de valores, permitiendo la visualización de estos.

sooon

25000

sooon

15000

10000 500  $\ddot{0}$ 

Norte

Sur

Asistente para gráficos - paso 3 de 4 - Opciones de gráfico

Eje principal<br>∏ Eje de categorías (<u>X</u>)

C Automático

C Escala de tiempo

 $C$  Categoría

 $\nabla$  Eje de valores (Y)

[Títulos] Eje | Líneas de división | Leyenda | Rótulos de datos | Tabla de datos | Título del gráfico: 30000 Eje de categorías (<u>X</u>): 25000 20000 **O** Enero<br>O Febrero Eie de valores (Y): 15000 1000 do eje de categorías () Sur Este  $\boxed{2}$ Cancelar  $< \underline{A}$ trás  $\left| \right|$  Siguiente >  $\left| \right|$ <u>T</u>erminar Títulos Eje Líneas de división | Leyenda | Rótulos de datos | Tabla de datos

 $7x$ 

.<br>Asistente para gráficos - paso 3 de 4 - Opciones de gráfico

7. La ficha líneas de división permite agregar o quitar líneas del gráfico en estudio.

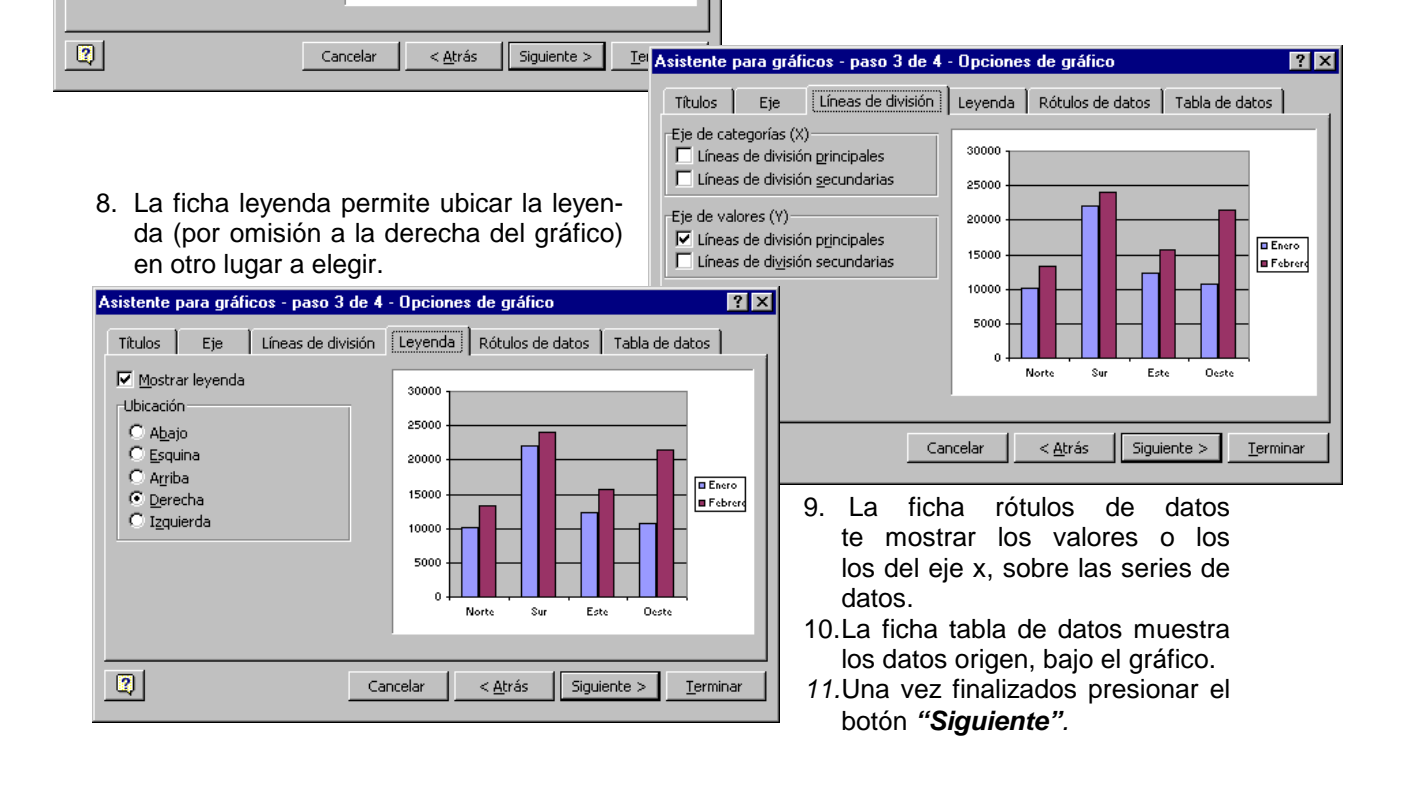

**O** Enero

**B** Febrer

Este

Oeste

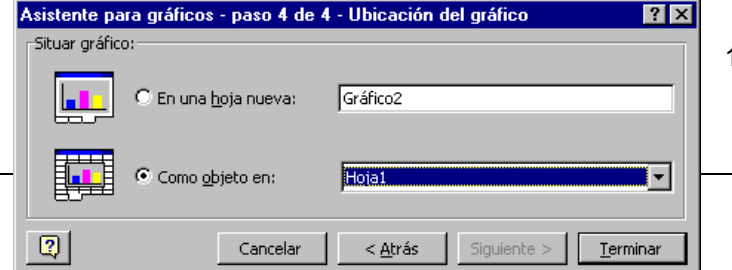

12. Aparecerá el siguiente cuadro de diálogo que solicita si se requiere una nueva hoja para el gráfico o se insertará (**incrus-** **tará**) en alguna de las hojas solicitada. En caso de optar incrustar en alguna hoja, podrá modificar la ubicación y tamaño del mismo con posterioridad.

#### **Cambiar el tipo de gráfico:**

Se puede cambiar el tipo de gráfico para presentar los datos de manera más clara y apropiada. **Excel** ofrece 14 tipos de gráfico principales diferentes, cada uno de los cuales tiene por lo menos un subtipo o variación. Además, puede mostrar más de un tipo de gráfico en un gráfico 2-D para mostrar los datos en maneras diferentes en el mismo gráfico.

Al crear un gráfico aparece en la ventana de **Excel** una nueva barra de Herramientas: **Barra Gráfico**.

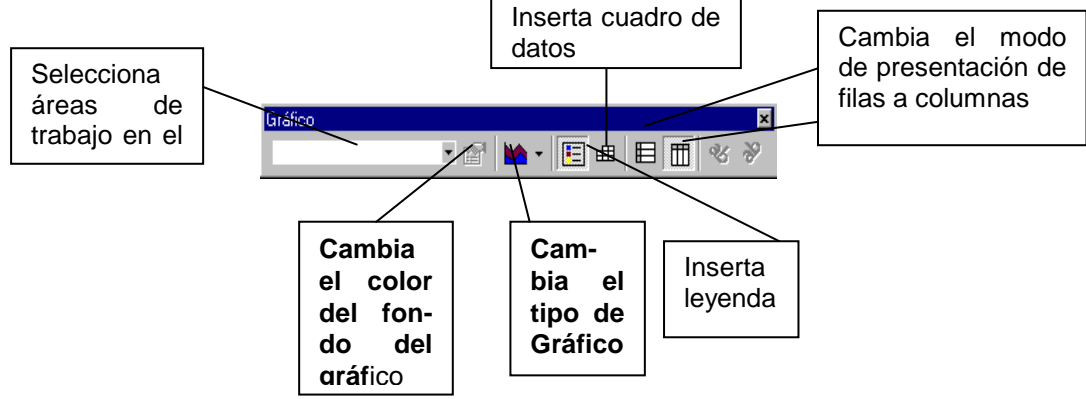

#### **Modificar el gráfico realizado:**

Para cambiar el tipo de gráfico que se ha creado, primero se lo debe activar.

- Si el gráfico se encuentra en una **Hoja de Gráficos**, se debe hacer clic en la solapa de la misma, para activar el gráfico que contiene.
- Si el gráfico está incrustado, se debe hacer doble clic sobre él para activarlo.

Una vez activado el gráfico, se puede cambiar su tipo eligiendo uno desde el botón **Tipo de gráfico**. Gráfico

El ícono del botón **Tipo de gráfico** muestra todos los gráficos existentes en la paleta, desde allí podrá modificarse su forma. Para ello se debe:

- 1. Activar el gráfico con el que se desea trabajar.
- 2. Elegir **la opción Gráficos/tipo de gráfico o el botón tipo de Gráfico** en la herramientas de gráfico.
- 3. Elegir el tipo de gráfico deseado.
- 4. Presionar **Aceptar**.

#### **Tipos de gráficos: aplicaciones de cada uno**

Los 14 botones de tipo de gráfico son:

- **Gráfico de áreas**: muestran la variación de los valores en un período de tiempo.
- **Gráfico de barras**: permiten hacer comparaciones entre las magnitudes de los diferentes valores.
- **Gráfico de columnas**: permiten comparar las magnitudes de los valores y su variación en un intervalo de tiempo.
- **Gráfico de anillos**: Es similar al gráfico de radar.

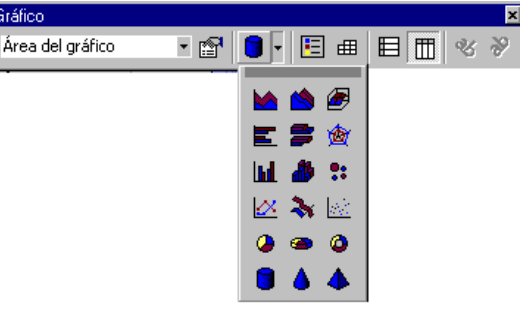

- **Gráfico de líneas**: Es similar al gráfico de áreas; muestran tendencias o cambios de los datos en un período de tiempo.
- **Gráfico circular**: Muestra la relación o proporciones de las partes con un todo. Solo puede contener una serie de datos.
- **Gráfico XY (Dispersión):** Muestran la dispersión o varianza de los valores. La varianza es la variación que los valores sufren con respecto a una media o promedio.
- **Gráfico de radar:** Muestra los cambios o frecuencias de datos con respecto a un punto central entre ellos.
- **Gráfico de áreas 3-D:** Muestran una vista tridimensional de un gráfico de áreas .
- **Gráfico de barras 3-D:** Muestran la vista tridimensional de un gráfico de barras.
- **Gráfico de columnas 3-D**: Muestran la vista tridimensional de un gráfico de columnas.
- **Gráfico de líneas 3-D:** Muestran la vista tridimensional de unaq gráfico de líneas (se representan como cintas).
- **Gráfico circular 3-D:** Muestran una presentación tridimensional de un gráfico circular.
- **Gráfico de superficie 3-D:** Muestran lo que parece ser una hoja elástica estirada sobre un gráfico de columnas 3-D.

#### **Crear gráficos a partir de selecciones discontinuas**

Algunas veces se deseará crear un gráfico usando celdas o rangos de celdas que no están juntas o no sean adyacentes. Esto puede ocurrir cuando:

- Los datos a graficar se encuentran en filas o columnas no adyacentes de la hoja de cálculo.
- Los datos a graficar se encuentran en porciones de una fila o una columna.
- Existen filas y columnas en blanco entre las filas o las columnas que desea graficar

#### **Procedimiento para seleccionar celdas o rangos no adyacentes**

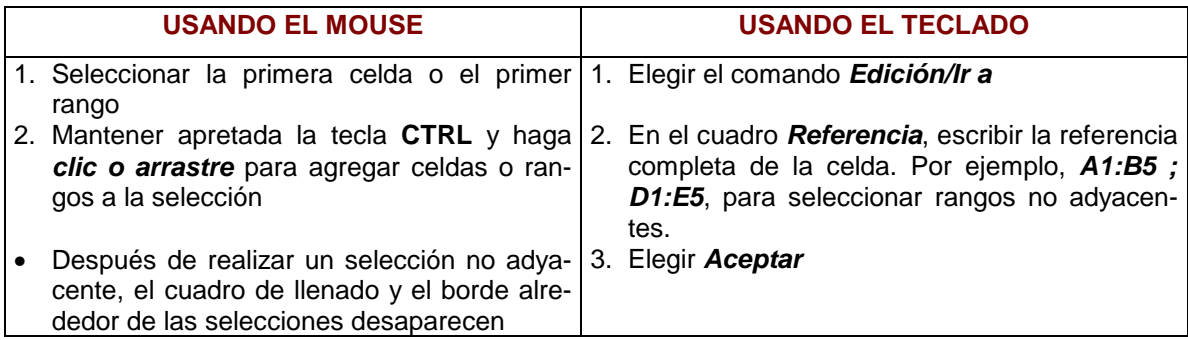

• Las selecciones discontinuas deben tener la forma de un rectángulo. Una vez que se ha realizado las selecciones en la hoja de cálculo, se puede utilizar el **Asistente para gráficos** para crear el gráfico.

#### **Procedimiento para agregar series de datos a un gráfico incrustado**

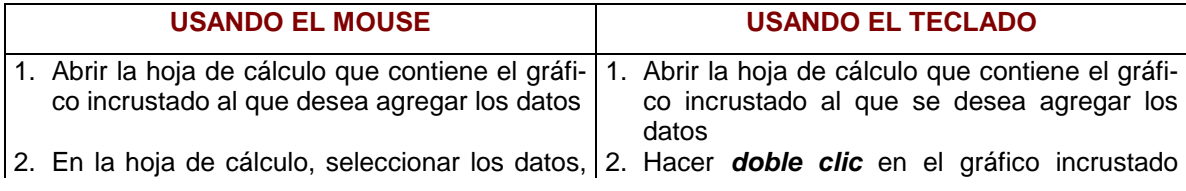

**Sugerencia** Quizás el modo más sencillo de manejar datos complejos sea creando un gráfico con la primera serie de datos y después añadiendo las series de datos o los puntos de datos adicionales según convenga.

incluyendo cualquier nombre de abscisas y series que se desee agregar.

- 
- 4. Arrastrar la selección al gráfico incrustado que se desea actualizar.

para activarlo

- 3. Situar el puntero del mouse sobre el borde 3. Elegir **Graficos/datos de origen, series**
	- 4. Agregar una serie con el botón agregar y seleccionarla como se explicó anteriormente
	- 5. Elegir **Aceptar**.
- Puede eliminar una serie de datos de un gráfico. Al agregar o eliminar datos, cualquier leyenda existente se actualiza automáticamente.
- Para cambiar el rango en el que se basa un gráfico utilice el **Asistente para gráficos** para volver a seleccionar los datos y crear el gráfico nuevamente.

#### **Procedimiento para agregar series a una hoja de gráficos**

- 1. Abrir la hoja de cálculo que contiene los datos del gráfico a modificar.
- 2. Seleccionar los datos nuevos, incluyendo cualquier nombre de abscisas y series que se desee agregar al gráfico
- 3. Elegir **Edición/Copiar.**
- 4. Activar la hoja de gráficos haciendo clic en su solapa.
- 5. Elegir **Edición/Pegar** o presionar **ENTER** para finalizar el proceso de copia.

#### **Dar formato a los elementos de un gráfico**

Hay varias maneras de dar formato a un gráfico.

- Se puede seleccionar el área del gráfico o el área de trazado y luego aplicar los colores, diseños, bordes y fuentes del texto en forma general.
- También se puede seleccionar un elemento del gráfico a la vez y aplicarle el formato que se desea. Este último método requiere más trabajo, pero ofrece mayor control.

#### **Cambiar colores, diseños, bordes, fuentes a los elementos de un gráfico**

#### **Este procedimiento no se aplica a los gráficos de superficies 3-D**

- 1. Activar el gráfico (haciendo **doble clic** si es **incrustado**, o **clic en la solapa** si es una **hoja de gráficos**)
- 2. Hacer **doble clic en el elemento del gráfico que se desea modificar**. Aparecerá una serie de fichas para modificar las características (según el tipo de elemento).
- Para verificar el tipo de elemento seleccionado, observar la **Barra de**   $\vert \downarrow \vert$ Esquinas **Fórmulas**. A su izquierda aparecerá el nombre del elemento que se ha activado.
- 1. Seleccionar la ficha que contenga las características a modificar (por ejemplo: **Diseño** para cambiar los colores y bordes)
- 2. En todos los casos, para reestablecer el formato predeterminado, seleccionar la opción **Automático**
- 3. Elegir **Aceptar**

#### **Cambiar la presentación de un gráfico 3-D**

Los **gráficos 3-D** son una manera más flexible de presentar datos. Además de dar formato a los marcadores de datos, puede dar formato a los planos y al plano inferior de la mayoría de los gráficos 3-D.

- Se puede usar el comando **Gráfico/Presentación 3-D** para controlar la elevación, el giro, la perspectiva y el alto de un gráfico 3-D y para activar o desactivar los ejes en ángulo recto.
- También puede girar y elevar un gráfico 3-D con el mouse.
- Se puede ajustar la apariencia de un gráfico 3-D aún más con el comando **Formato/Grupo**, cambiando la profundidad y el ancho, según el tipo de gráfico.

Esencialmente hay tres clases de gráficos 3-D:

- El primero tiene marcadores 3-D en el eje de abscisas (eje X).
- El segundo es un gráfico 3-D en perspectiva con un tercer eje (de series) y marcadores 3-D organizados en capas (series) del frente hacia atrás.
- El tercero, el gráfico circular 3-D, no tiene ejes, planos o plano inferior y puede dar formato a sus marcadores de datos y cambiar su giro, elevación y alto.

#### **Procedimiento para Girar y elevar un gráfico 3-D**

- 1. Activar un gráfico 3-D
- 2. Hacer clic en la intersección de dos ejes para seleccionar las esquinas del gráfico
- 3. Aparecerán cuadros en todas las esquinas. Obsérvese que en la barra de fórmulas dice **Esquinas**.
- 4. Arrastrar cualquier esquina para ajustar la elevación y el giro de un gráfico. Para ver las series de datos, mantener presionada la tecla **CTRL** mientras se arrastra el mouse

#### **Otro método**

- 1. Activar un gráfico 3-D
- 2. Elegir **Gráfico/Vista en 3-D**
- 1. Escribir los valores que se desean en los cuadros **Elevación** (-90 a 90) y **Giro** (-90 a 90) También se pueden usar las flechas para aumentar y disminuir los valores.
- 2. Los cambios se mostrarán en el cuadro muestra
- 3. Elegir el botón **Aceptar**.

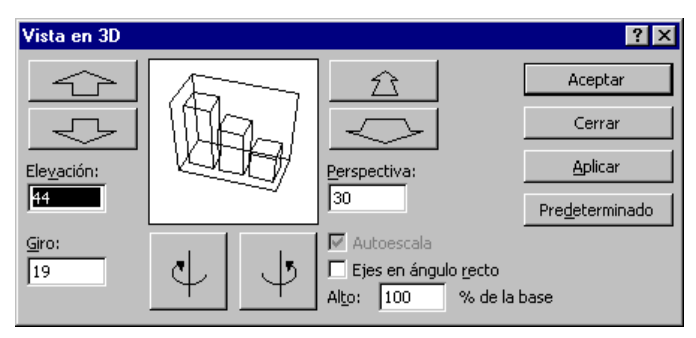

#### **FUNCIONES:**

Las funciones son herramientas de cálculo que le permiten ejecutar operaciones complejas y devuelven valores automáticamente. **Excel** ofrece una amplia gama de funciones destinadas a resolver distintos tipos de cálculos.

Una **función** es una operación que se aplica sobre ciertos valores llamados **argumentos** y nos devuelve un resultado que depende del propósito de la función. Por ejemplo, la función **RAIZ(X)** nos devuelve el valor correspondiente a la raíz cuadrada de x, donde x es el argumento. Otro ejemplo puede ser la función **MAX(X,Y,Z)** que nos devolverá el mayor de los tres argumentos proporcionados.

El **argumento** es el valor o valores a los cuales se aplica la función. Es decir, que el resultado devuelto por una función cambiará si cambiamos los argumentos (RAIZ(9), RAIZ(16) tienen distintos resultados)

De acuerdo a su propósito, las funciones de **Excel** se clasifican en **categorías:** 

- De fecha y hora
- De información
- De ingeniería
- De texto
- Estadísticas
- Financieras
- Lógicas
- Matemáticas y trigonométricas

De todas las funciones de **Excel**, se estudiarán solamente aquellas que se encuentren al nivel de este curso.

 $f_{\infty}$ 

#### **El Asistente para funciones:**

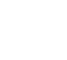

El **Asistente para funciones** simplifica la introducción de funciones en la barra de fórmulas. Para iniciar el **Asistente para funciones**, se debe elegir el comando **Insertar/Función** o bien presionar el botón correspondiente en la **Barra de fórmulas** o la **Barra de Herramientas.** (botón **fx**).

- 1. Llevar el indicador de celda actual hasta la celda donde se desea introducir una función.
- 2. Elegir **Insertar/Función** o presionar el botón **fx** de la **barra de fórmulas** o de la **Barra de Herramientas.**.

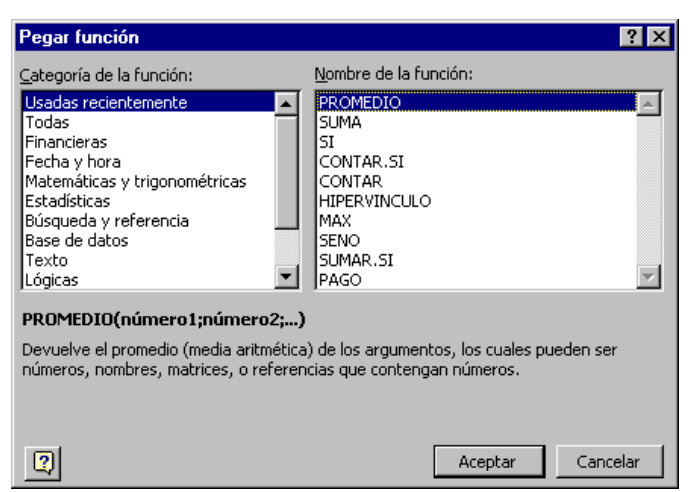

• El **Asistente de** 

leccionar la cacorres-

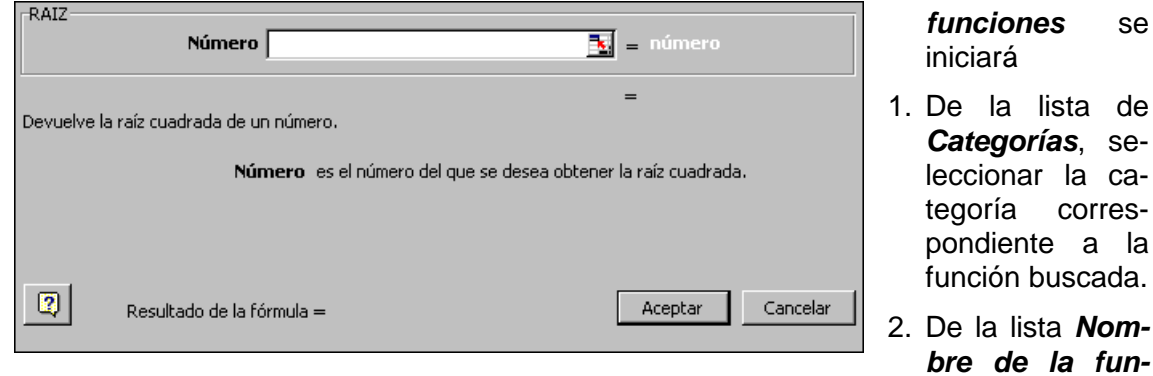

**ción**, seleccionar la función que se busca.

- 3. La definición de la función y de sus argumentos aparecerá al pie de la pantalla junto a una breve explicación de la misma.
- 4. Presionar el botón **Aceptar**
- 5. En la 2da pantalla, ingresar los valores correspondientes a los argumentos, que pueden ser:
- **Constantes**: valores numéricos.
- **Referencias de celdas:** absolutas o relativas
- **Otras funciones:** en el caso de funciones anidadas se presionará el botón **fx** que abrirá una nueva pantalla del **Asistente de Funciones**.
- En todos los casos, se mostrará una breve explicación de los argumentos requeridos.
- 6. Presionar **Aceptar.**

Las funciones **anidadas** permiten hacer cálculo s complejos.

 $\checkmark$  Ejemplo: calcular la parte entera del promedio de 3 números

=ENTERO(PROMEDIO(nro1,nro2,nro3))

donde nro1,nro2,nro3, son argumentos de la función PROMEDIO y el resultado de esta función es el argumento de la función ENTERO.

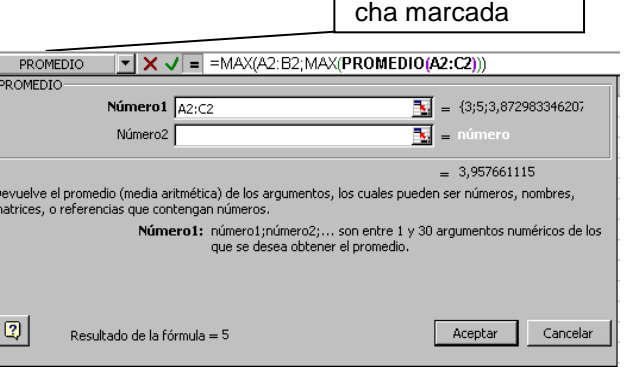

Función anidada En el asistente dar clic a la fle-

#### **Sintaxis de las funciones:**

La **sintaxis** de una función explica la manera en que la función debe escribirse para que funcione correctamente. Figura en la parte inferior de la pantalla 1 del **asistente de funciones**. Cada descripción de una función incluye una línea de sintaxis.

 $\checkmark$  Ejemplo: la línea de sintaxis de la función REDONDEAR es la siguiente:

#### =REDONDEAR(**numero**;num\_de\_decimales)

En la línea de sintaxis, los argumentos requeridos aparecen en negrita y los argumentos opcionales aparecen en texto normal. Si no indica los argumentos requeridos en una función, no podrá introducirla en una celda.

#### **Convenciones de sintaxis:**

- En la línea de sintaxis, los argumentos **requeridos** (es decir, sin los cuales la función no sirve) aparecen en negrita y los opcionales aparecen con formato normal.
- Los nombres de los argumentos generalmente indican la característica del mismo, y llevan el caracter de subrayado entre las palabras, por ejemplo: num de caracteres.
- Las funciones se muestran sin el signo igual (=). Pero se debe recordar escribirlo al comienzo de cada fórmula pero no al comienzo de las funciones en fórmulas anidadas. Por ejemplo, PRODUCTO es una función anidada en =SUMA(3;PRODUCTO(2;4)) nótese que PRODUCTO no comienza con =.
- Cuando un argumento va seguido de puntos suspensivos **(...),** significa que se pueden introducir varios argumentos del mismo tipo. Algunas funciones aceptan hasta un máximo de 30 argumentos, siempre y cuando el número de caracteres en la fórmula no exceda los 1024.
- $\checkmark$  Ejemplo: la sintaxis de la función MAX es la siguiente:

=MAX(**numero1**;numero2;...)

Cualquiera de las siguientes fórmulas es válida:

 $=$ MAX $(26)$  $=MAX(26;31)$ 

=MAX(26;31;29)

- Las funciones cuyos nombres van seguidos de paréntesis vacíos no aceptan argumentos; sin embargo se den incluír los paréntesis para que **Excel** reconozca tal función.
- $\checkmark$  Ejemplo: PI() proporciona el valor de la constante numérica pi (3,1416...)
- **Sugerencia**: Si está por escribir una función y no recuerda la lista de argumentos, escriba el signo igual, el nombre de la función y el paréntesis de apertura y luego presione **CTRL+A**. Esto iniciará el **Asistente de Funciones** con la función ya seleccionada.

#### **Nombres de Argumentos:**

Muchos nombres de argumentos indican el tipo de información que se debe usar como argumento. Si la abreviatura **num, ref o valor\_lógico** aparece en el nombre de argumento, entonces ese argumento será un **número, referencia o valor lógico** respectivamente.

 Por ejemplo, en la función REDONDEAR(numero;num\_de\_decimales), el primer argumento es un número y el segundo también, pero se identifica el propósito de cada uno mediante su nombre.

#### **Tipos de argumentos:**

Los argumentos de una función pueden ser los siguientes:

- Números
- Texto
- Valores lógicos
- Valores de error
- Referencias
- Matrices
- **Números:** Los números sin separador decimal se llaman números **enteros** como ser 5; 0; 150; -30. Los números alcanzan una precisión de 15 decimales.
- **Texto**: Deben ir entre comillas dobles **(").** Si el texto tiene comillas, se usan dos comillas dobles para cada comilla que aparezca en el texto.
- $\checkmark$  Por ejemplo, para conocer la cantidad de caracteres que tiene el texto "en los "buenos" tiempos pasados", se usa la fórmula

=LARGO("en los ""buenos"" tiempos pasados")

Los argumentos del tipo texto se suelen llamar cadenas y poueden tener hasta 255 caracteres de longitud, incluyendo las comillas. Una cadena de texto que no contiene caracteres se escribe como **""** y se llama **texto vacío**.

- **Valores lógicos**: son **VERDADERO** y **FALSO**. También pueden ser comparaciones, como B10>20, cuyo resultado `puede ser VERDADERO o FALSO. Se usan en las funciones para la toma de decisiones.
- **Valores de error**: Se usan en las funciones de detección de errores, pueden ser algunos de éstos: #¡DIV/0!, #N/A, #¿NOMBRE?, #¡NULO!, #¡REF! y #¡VALOR!
- **Referencias**: pueden ser referencias individuales (B12) o rangos (A3:A15), relativas (A10), absolutas (\$A\$10) o mixtas (\$A10 o A\$10).
- **Matrices**: no se estudiarán pues sobrepasan el nivel del curso.

#### **Algunas funciones de Excel:**

#### **Funciones de fecha y hora**

En **Excel** se emplea el sistema de fechas 1900, en el cual los números de serie varían desde 1 a 65.380 y corresponden a fechas comprendidas entre el 1 de enero de 1900 y el 31 de diciembre de 2078.

En los números de serie, los dígitos a la derecha del separador decimal representan la hora; los números a la izquierda representan la fecha. Por ej., en el sistema de fechas 1900, el número de serie 367,5 representa la combinación de fecha y hora 12:00 P.M., 1 de enero de 1901

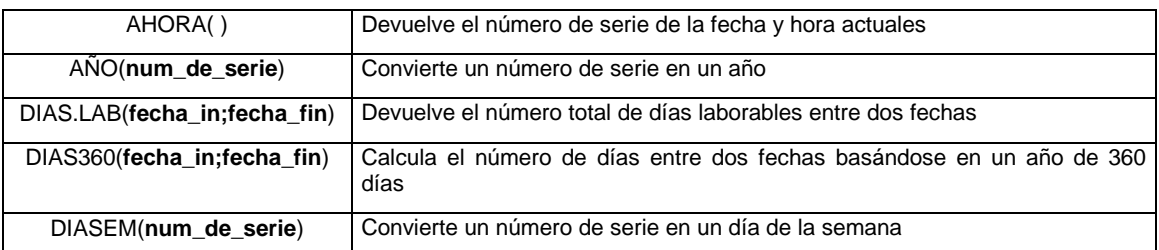

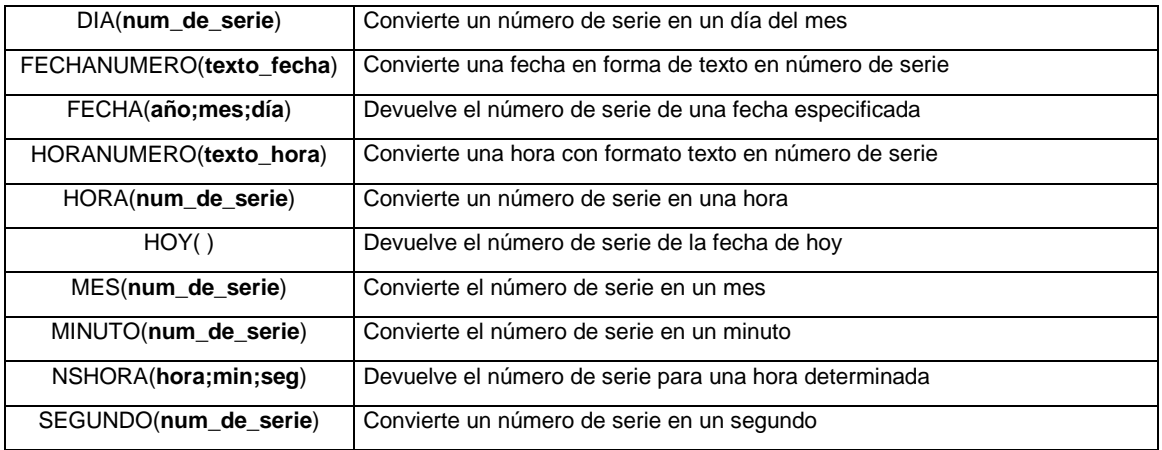

#### **Funciones de información:**

**Valor** es el valor que desea probar. Puede ser el valor de una celda vacía, de error, lógico, de texto, numérico, de referencia, o un nombre que se refiera a alguno de los anteriores.

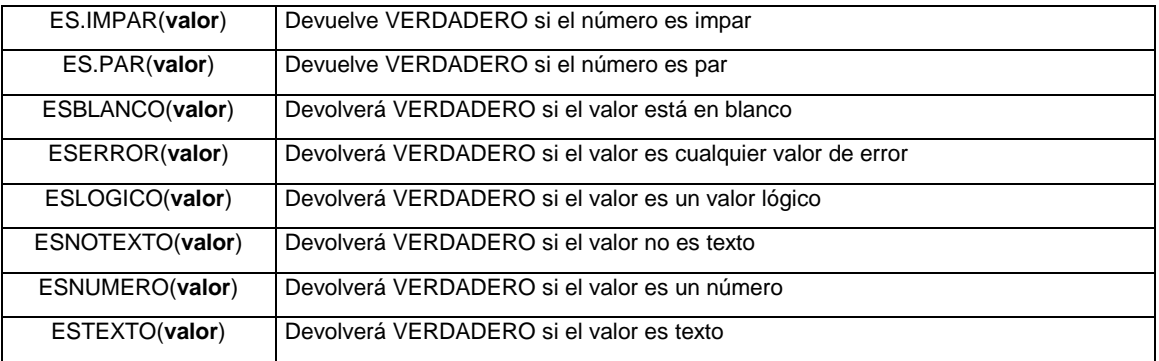

## **Funciones de ingeniería**

Se omitirán del presente curso, debido a que poseen propósitos muy especiales.

#### **Funciones de texto**

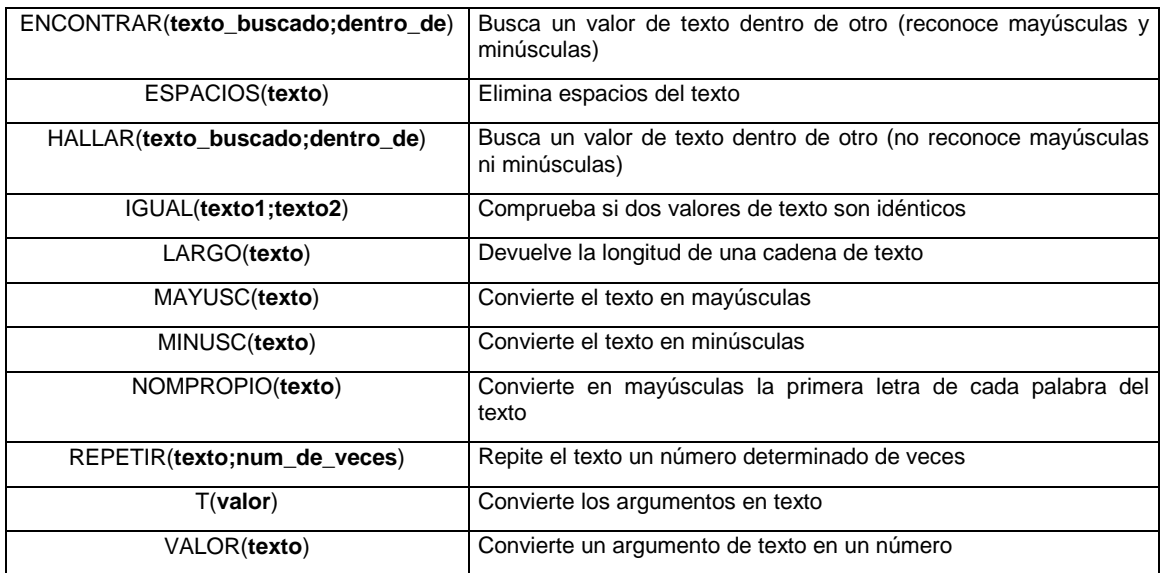

#### **Funciones estadísticas:**

Estas son algunas de las funciones, se han omitido las funciones de distribución de probabilidad.

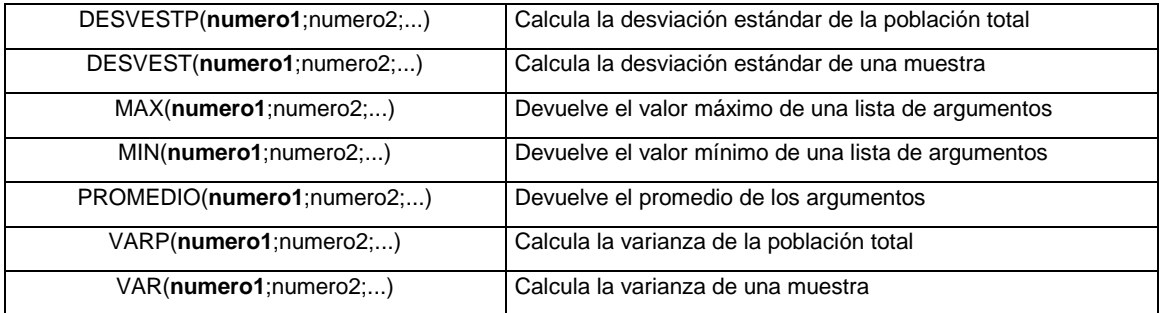

#### **Funciones financieras**

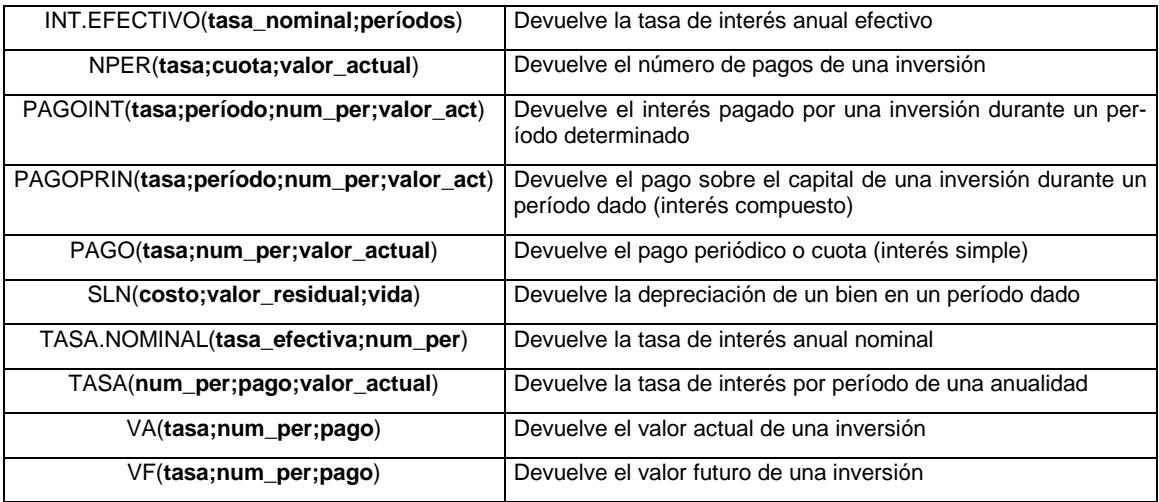

#### **Funciones lógicas**

Las funciones lógicas, y en particular la función **SI** nos permiten evaluar condiciones para poder así tomar una decisión. La función **SI** será explicada con profundidad posteriormente.

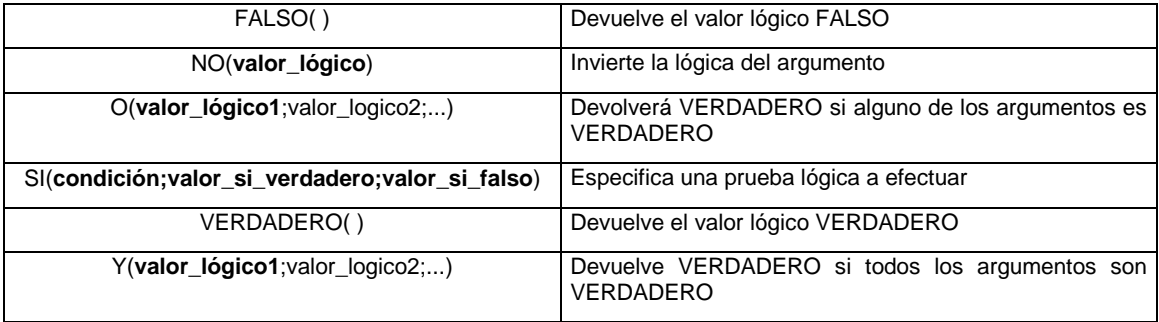

#### **Función SI:**

Devuelve un valor si la condición es VERDADERO y otro valor si es FALSO. Se usa para aplicar distintas fórmulas según se cumpla o no la condición.

Ejemplo:

Realizar un descuento del 20% si el total supera los \$400.

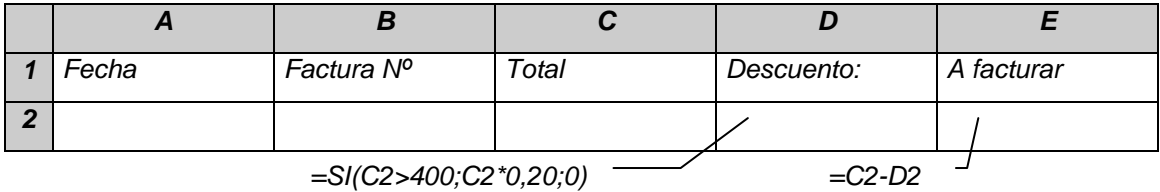

La función SI para calcular el descuento, se traduce en lo siguiente: SI Total es mayor que 400, calcular el descuento del 20% del total sino ,el descuento es 0 (no hay descuento).

- Es posible anidar hasta siete funciones **SI** para resolver los casos de condiciones múltiples.
- Ejemplo:

Realizar un descuento del 20% si el total supera los \$400, o un descuento especial de 25% si el total supera los \$800.

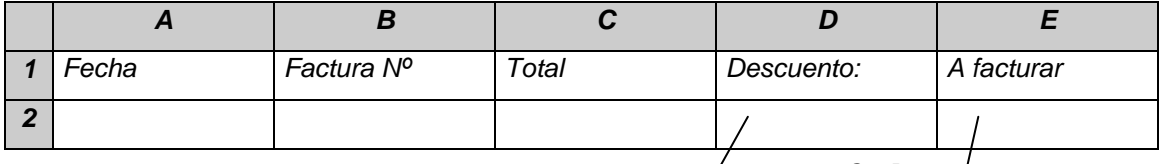

 $=$ SI(C2>800;C2\*0,25;SI(C2>400;C2\*0,20;0))  $\rightarrow$ 

 $=C2-D2$ 

En este caso, la función **SI ANIDADO** se puede traducir en lo siguiente:

SI Total es mayor que 800

calcular el descuento del 25% del total

sino

SI Total es mayor que 400

calcular el descuento del 20% del total

sino

el descuento es 0 (no hay descuento).

#### **Funciones matemáticas y trigonométricas**

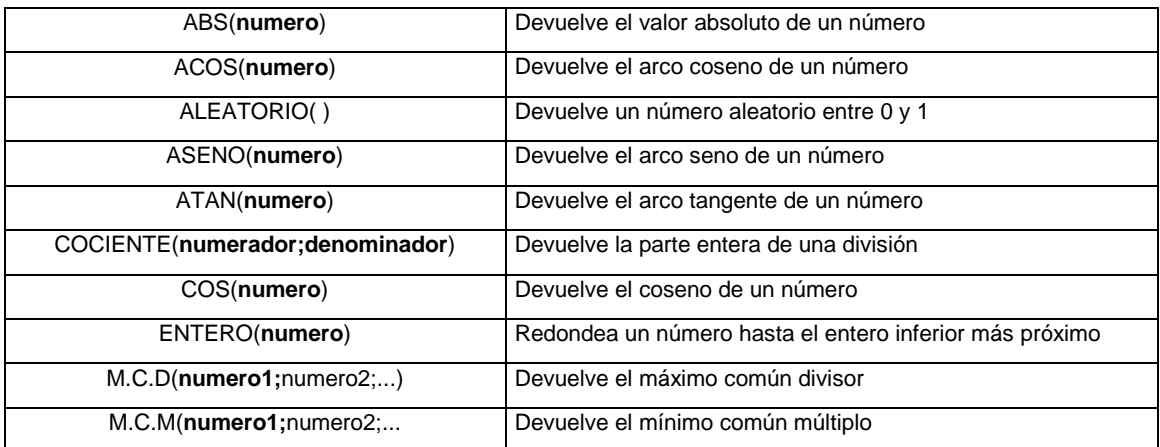

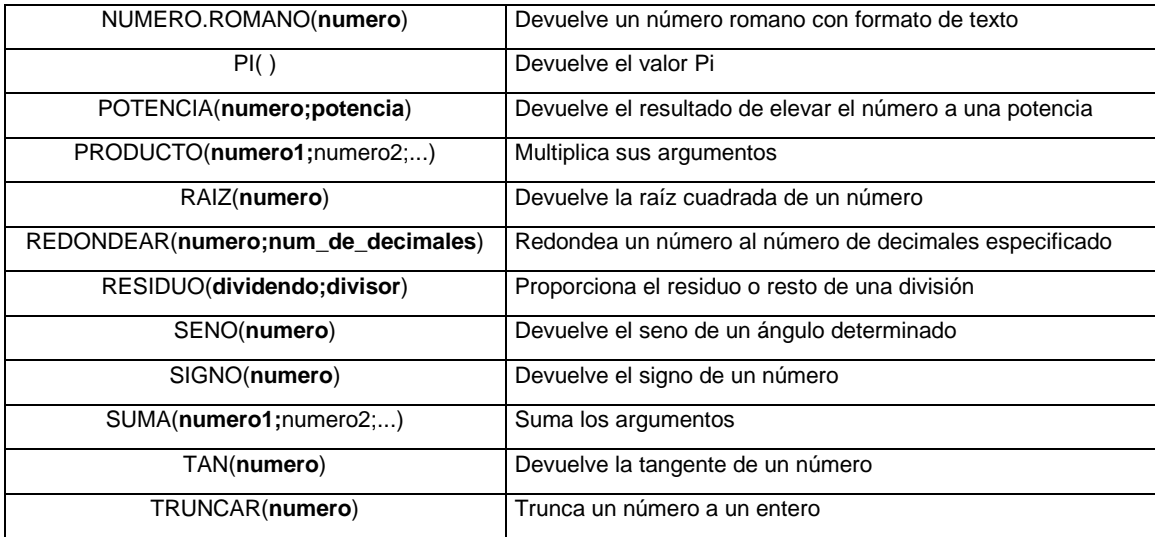

#### **Botón Autosuma**

Invoca automáticamente la función **SUMA** y sugiere el rango de celdas que debe incluirse. Para utilizar el botón **Autosuma**, seleccione una celda adyacente a una fila o a una columna de números que desea sumar y haga clic en el botón **Autosuma** en la **barra de herramientas**.

Si **Excel** sugiere un rango incorrecto; arrastre el cursor a través del rango que desea y presione **ENTER** para que acepte la fórmula terminada.

 $\boxed{\Sigma}$